**User Manual for New Proposal Submission and Online Data Entry ▪Mid-Career Researchers Program for 2018**

Inquiries regarding the integrated research support system: Research Consultation Center, National Research Foundation of Korea (1544-6118)

User Manual for New Proposal Submission and Online Data Entry

# **1. Pre-application Checklist**

# ▷ **The research participants including the principal investigator (PI) and collaborator must confirm the registration at the Korean Researchers Information (KRI) in advance and update it with the latest information.**

- KRI registration procedure is as follows: Membership registration  $\rightarrow$  Conversion to a researcher membership  $\rightarrow$  Approval by the host institute

# ▷ **Please complete the Research Proposal considering the following items.**

- Annual research funds (50 million to 300 million)
- The scale of total research funds (50 million to 1.5 billion)
- Total research period (1 to 5 years)
- Individual or joint research (an collaborator is equivalent to a PI)

### ▷ **Please use the online application system.**

- Please, prepare the items required for online entry in advance.

- When filling out the details for an online application, please make sure to consult this guideline and the instructions on filling out an item below each tab on the application page.

# ▷ **After completing the researcher application, the host institute retains the right to return the application or cancel its approval.**

- In the case where it is necessary to modify the registered content after completing the application, please make sure to request the host institute to return the application, and then reapply for approval after making the necessary revision.

# ▷ **Please make sure that the application status is "Application Complete" prior to the time of the deadline for researcher applications.**

-The system will be automatically restricted at the time of the deadline for researcher applications(Dec. 6, 2017, 18:00).

- In some cases, the applicant may not be able to complete an application upon clicking [Complete Application] due to an error in the data entered online and other restrictions. Before uploading files including the Research Proposal, please click [Complete Application] to confirm whether there are any errors in the data entered or any restrictions in effect.<br>(If the Research Proposal is not attached the application will not be completed due to the omission of

required documents.)

### ▷ **The research funds requested in the application include indirect costs.**

**Indirect costs are calculated by applying the indirect cost ratio in cases where the institute has announced the indirect cost ratio; otherwise, indirect costs are automatically calculated by selecting one of five types.**

- Please, confirm the applied indirect cost ratio when requesting approval from the host institute to complete the application.

- If an incorrect selection is specified as the host institute registered with the KRI, the incorrect indirect cost ratio may be applied.

# ▷ **Before filling out details regarding research funds online, please refer to "Criteria for R&D Funds Calculation and Execution" in the application guidelines.**

- The aforementioned section describes detailed funding and execution criteria regarding each item (labor cost, research activity expense, research project implementation expense, research equipment/materials cost, research allowance, etc.).

- For inquiries regarding the calculation of research funds upon reading the cited references, contact the Research Consultation Center at the NRF (1544-6118).

# **2. Login (1)**

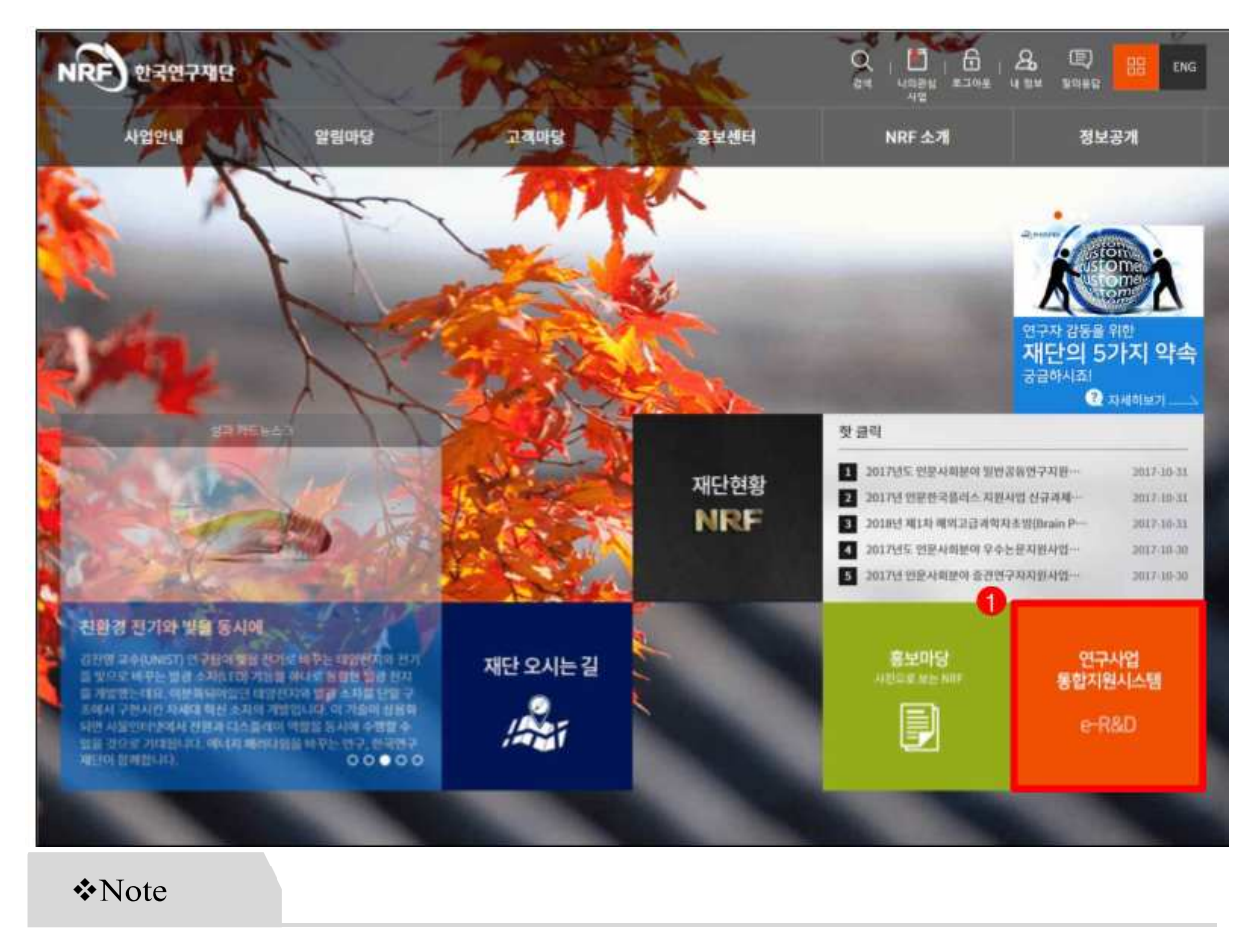

Type "http://www.nrf.re.kr" in the address bar of the Internet browser to access the NRF website.

①Click "**Integrated Research Support System(e-R&D)**" from the menus on the main page.

## **2. Login (2)**

**▪ This page provides instructions on accessing the integrated research support system directly, logging in and signing up for the system, and using the Forgot ID/PW? function.**

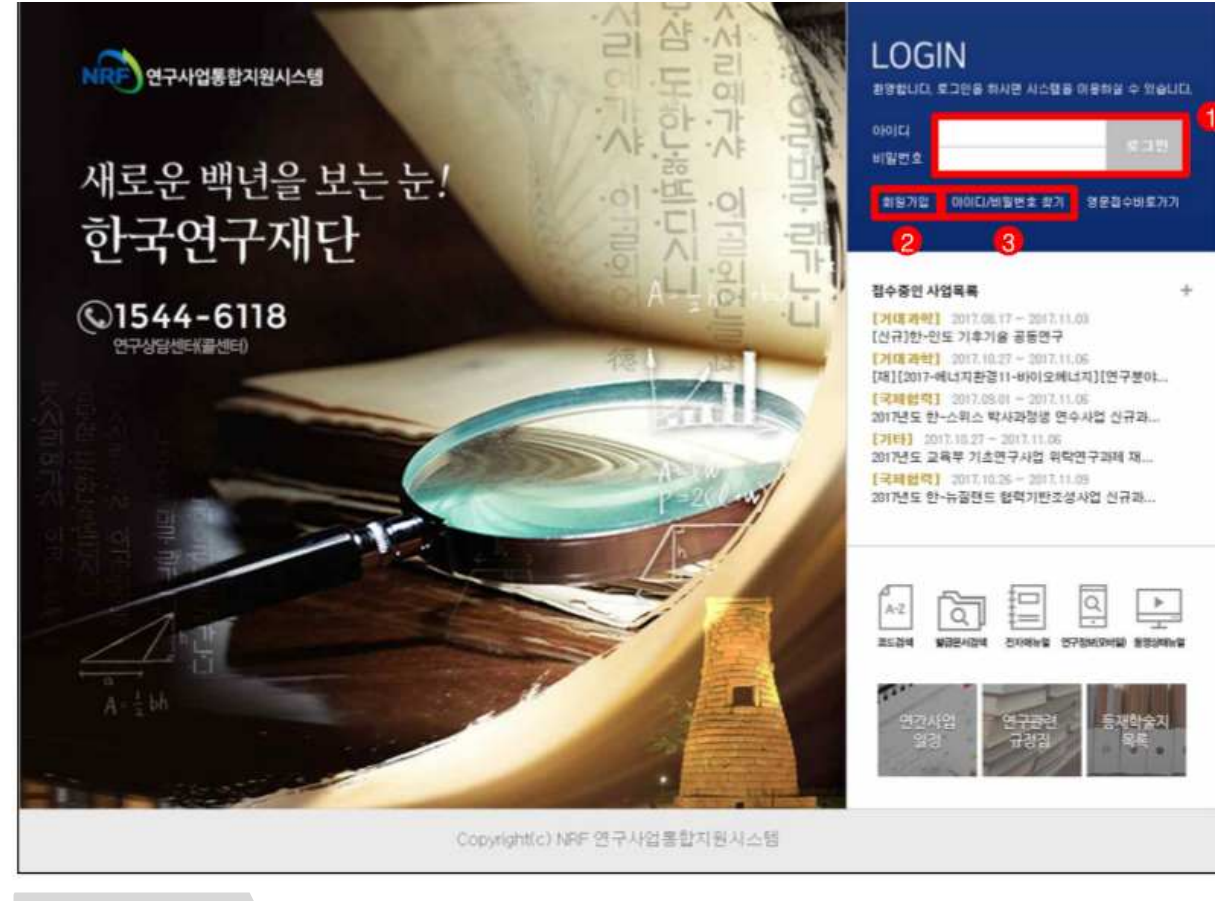

### **V**Note

Type http://www.ernd.nrf.re.kr in the address bar of the Internet browser to access **the integrated research support system** directly.

- ① **Log in:** Enter the registered user ID and password, and click "Login."
- ② **Join :** If you are not registered in the 'NRF' you may sign up for a membership to use the system.
- ③ **Forgot ID/PW? :** If you have forgotten your registered ID or password, you may recover it by clicking this button.

**3. Project Progress Notification Page (e-Navi)**

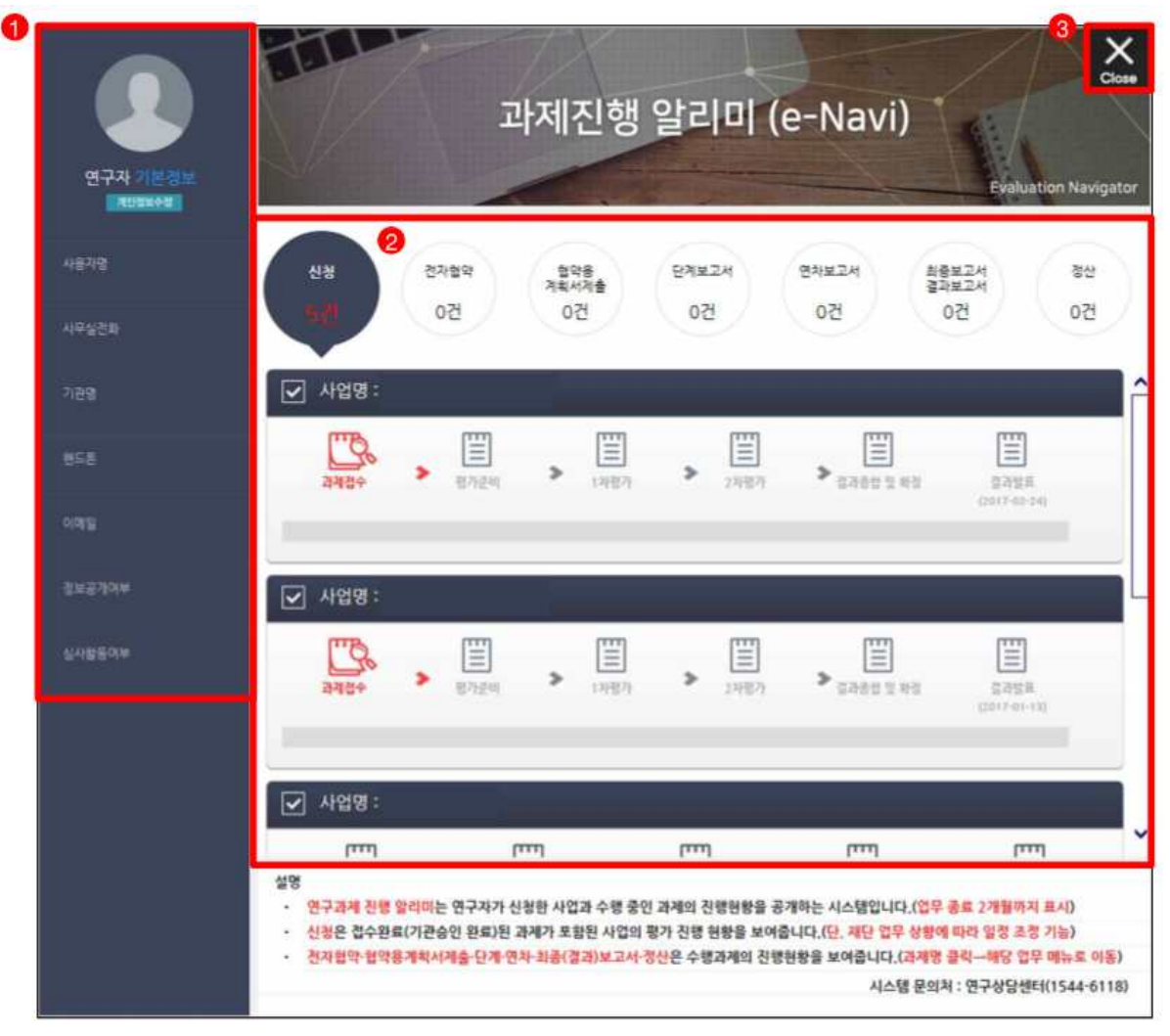

**▪ This page outlinesthe Project Progress Notification (e-Navi) screen.**

# **V**Note

The above screen is shown when the applicant accesses the integrated research support system.

- ① **Researcher's personal information:** This shows personal information registered with the KRI, and you can check for any incorrect information. To make a change in personal information, click [Edit My Personal Information] (redirects to the KRI).
- ② **Programs undergoing application/implementation:** This shows programs currently undergoing the application or implementation process, and the evaluation process for completed applications.

# **4. Application Page [My NRF]**

**▪ This page outlines the My NRF screen.**

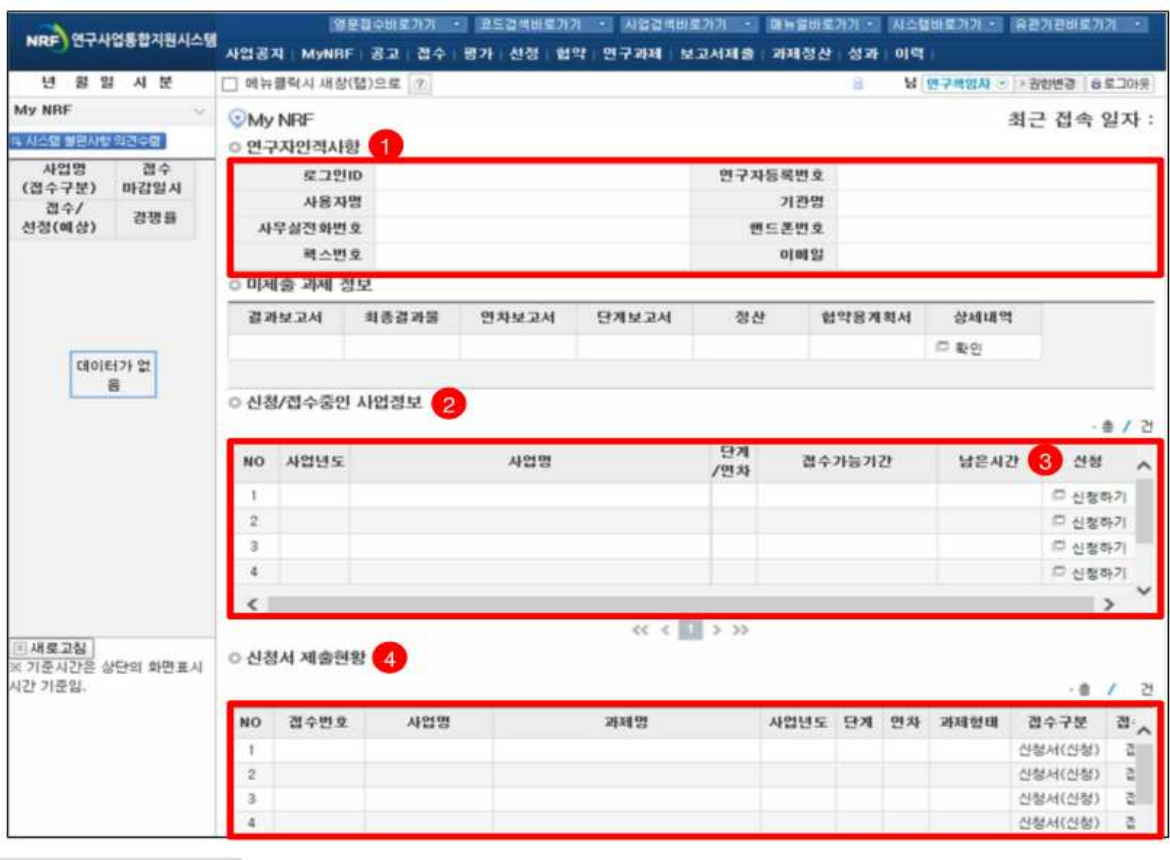

**V**Note

① **Personal information:** This shows personal information registered with the KRI to check for any incorrect information.

- Personal information may be edited through the personal information registered with the KRI.

② **Programs undergoing the application process:** This shows the list of programs currently undergoing the application process, and you can apply by clicking [Apply].

Select from the following:

- [New proposal under 2018 Mid-Career Researchers Program (total research funds of 50 million to 300 million won)]<br>- [New proposal under 2018 Mid-Career Researchers Program (total research funds of more

than 300 million to 500 million won)]

- [New proposal under 2018 Mid-Career Researchers Program (total research funds of more than 500 million won)]n

③ **Application:** Confirm the desired program and click [Apply] to begin the application process.

④ **Application submission status**: This shows the list of applications submitted for programs currently accepting applications

### **5. Proposal Information Required for Application**

▪ **This page outlines the Proposal Information Required for Application screen.**

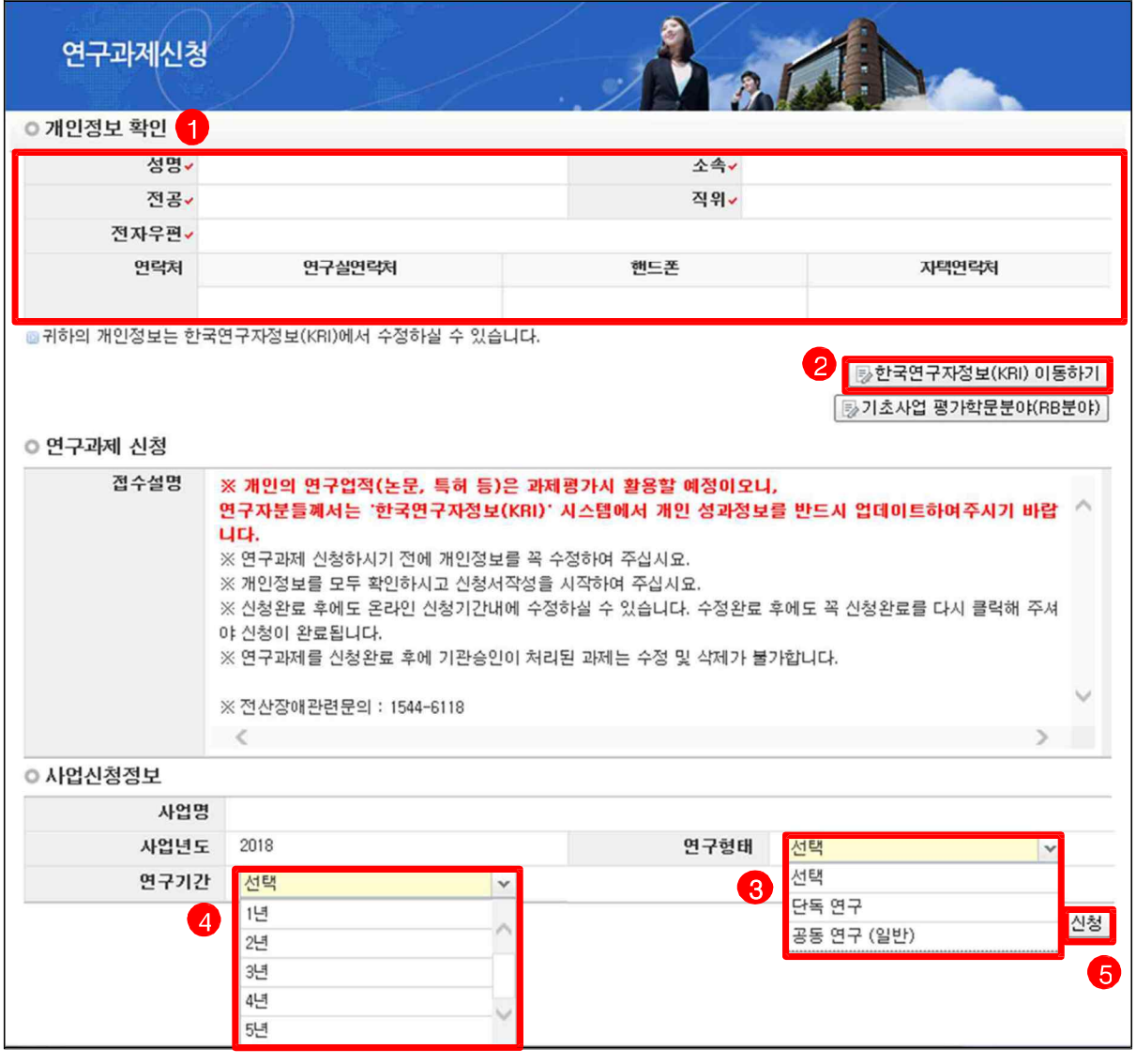

### **V** Note

① **View personal information**: Confirm whether the principal investigator's personal information is correctly registered.

<sup>②</sup>**Go to the KRI**: Go to the KRI in order to update your personal information. ③ **Research type**: Select [Individual Research], or if you have a collaborator, select [Joint Research].

④ **Research period**: Select the duration of the research project (1 to 5 years).

⑤ **Application**: Click [Apply] to recheck the main checklist and application information and be redirected to the online entry window.

※ **If the title, period, or type of research is incorrectly selected, you must select [Cancel Application] and restart from the beginning, therefore please exercise caution.**

User Manual for New Proposal Submission and Online Data Entry

### **6. Main Checklist**

#### ▪ **This page outlines the Main Checklist screen.**

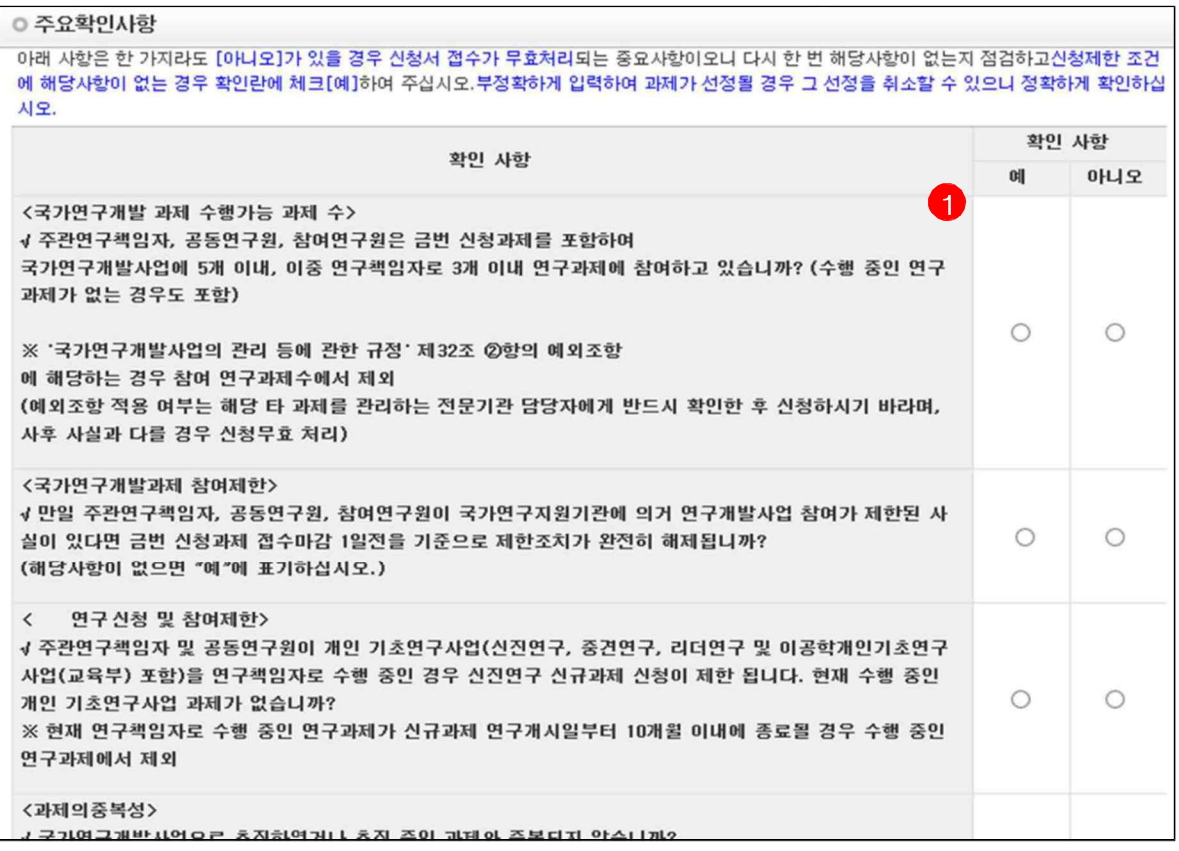

#### **↓** Note

① To apply for a project, click [Yes] after confirming that there is no cause for

disqualification that you are not applicable for, and click [Save] at the bottom of the screen. **You may not apply if you are applicable for disqualification from failure to comply with the following main checklist.**

- Compliance with the limitation on the number of national research and development projects that a researcher may participate in (Three Projects as a PI and Five Projects as a Collaborator Rule)

- Withdrawal of the restriction from participation in national R&D projects at least 1 day before the deadline for researcher applications

- Compliance with the rule of "One Person, One Basic Research Project in Science and Engineering"

- Selection of research content that does not overlap with another ongoing or completed project under a national research and development program

- Compliance with the limitation on the length of the Research Proposal

**※ If a project is found to have been registered with incorrect information upon being selected, the selection may be withdrawn, and if violation of the limitation on the length of the Research Proposal is found, demerits will be given during evaluation.**

# **7. Online Entry - 1) Application Form (1)**

### ▪ **This page outlines the Application Form tab.**

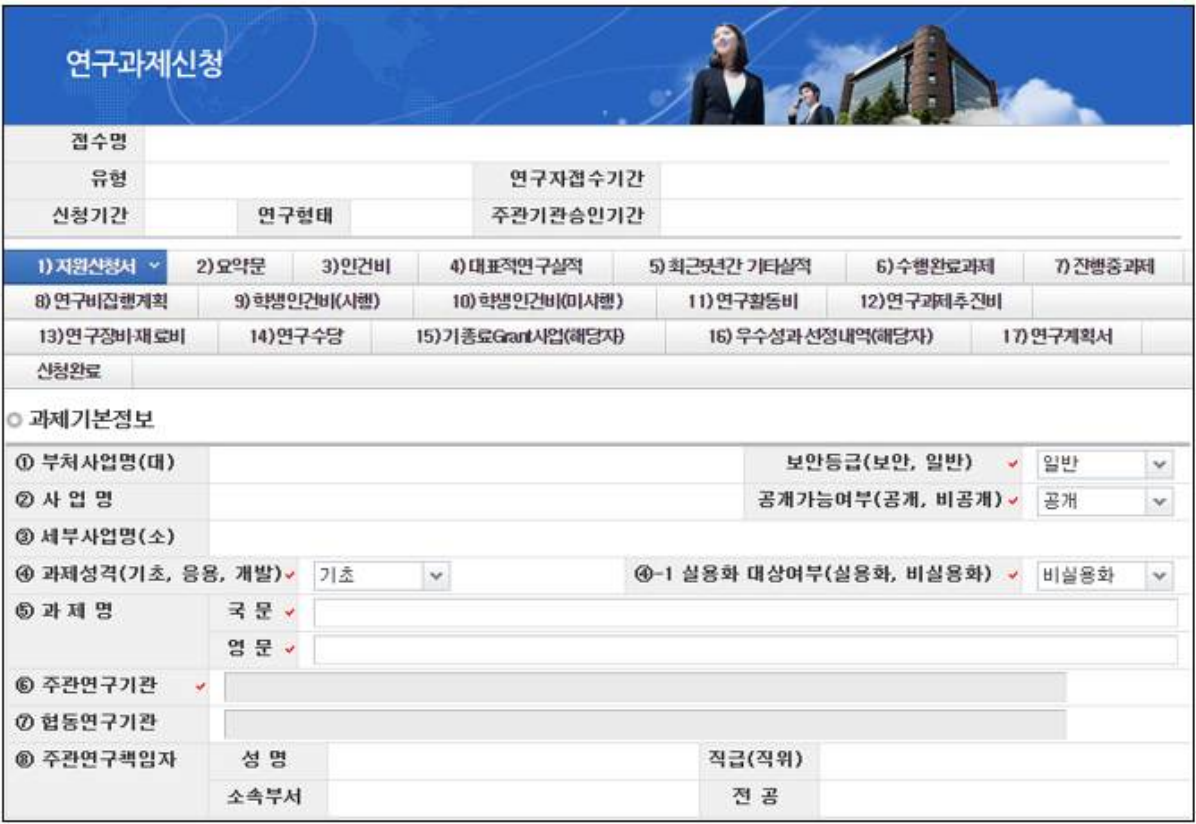

### **V** Note

Enter/Check basic project information.

- ⑤ **Project title:** Enter the Korean and English title of the project.
- ⑧ **Principal investigator (PI)**: Check the PI's personal information.

# **7. Online Entry - 1) Application Form (2)**

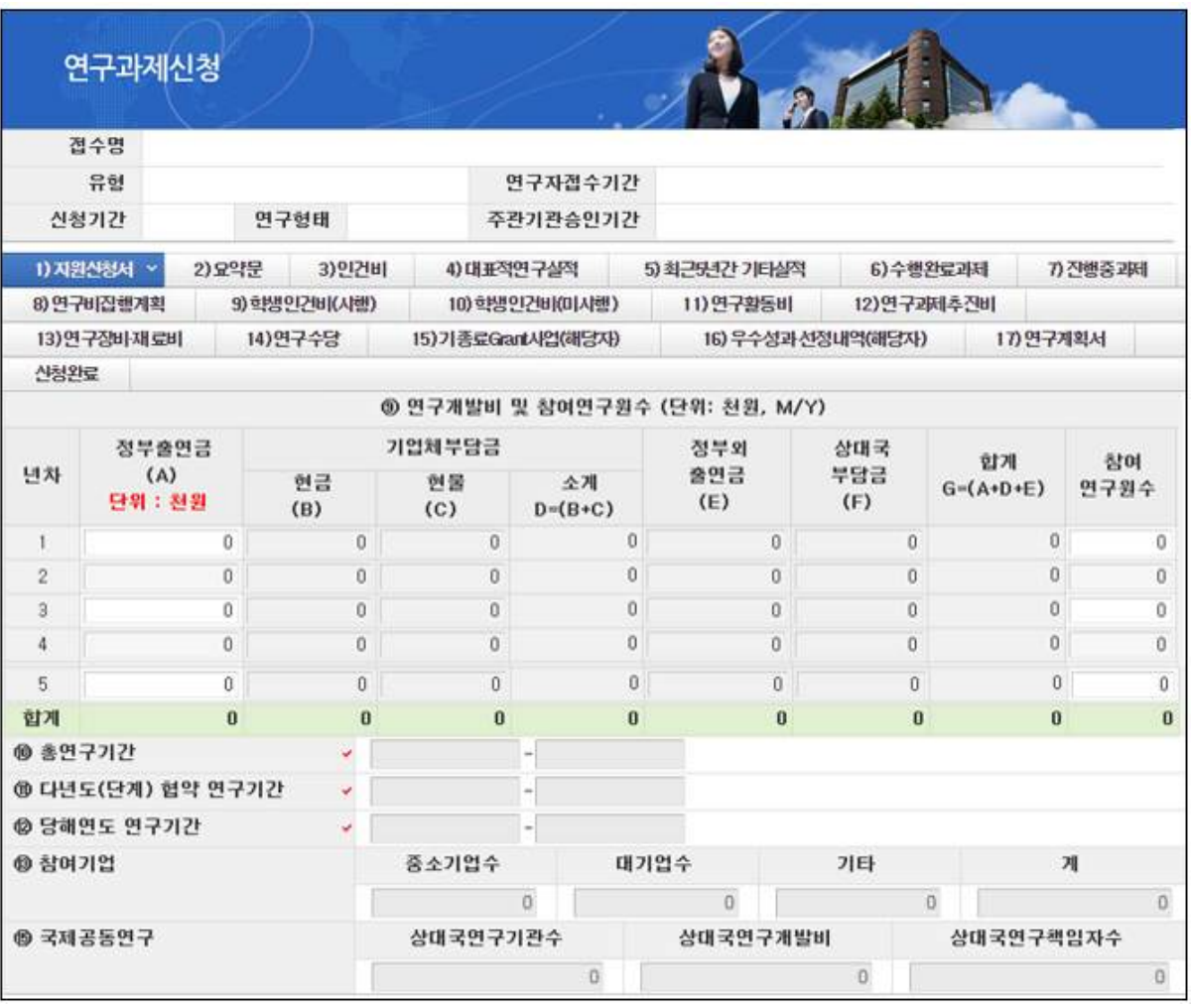

## ▪ **This page outlines the Application Form tab.**

**V** Note

Enter/Check basic project information.

⑨ **R&D Funding and number of research participants**: Enter the R&D funding (government contribution) and the number of research participants required during the research period.

※1 st year: 2018

 $\mathscr{K}$  For R&D Funding (government contribution), enter the total yearly amount(direct cost + indirect cost) including indirect costs, and the amount should be equal to the total amount specified in the **[8) Research Fund Execution Plan]** tab.

(For indirect costs, contact the manager of research projects at the host institute.)

※For the number of research participants, enter the number of all research participants (including research assistants) except for the principal investigator.

⑩ **Total research period**: Check the commencement date and end date of the project.

⑪ **Multi-year (phase) agreement research period**: Same as ⑩

User Manual for New Proposal Submission and Online Data Entry

⑫ **Research period in the corresponding year**: Check the commencement date and end date of the project in 2018, the corresponding year of the program.

### **7. Online Entry - 1) Application Form (3)**

#### ▪ **This page outlines the Application Form tab.**

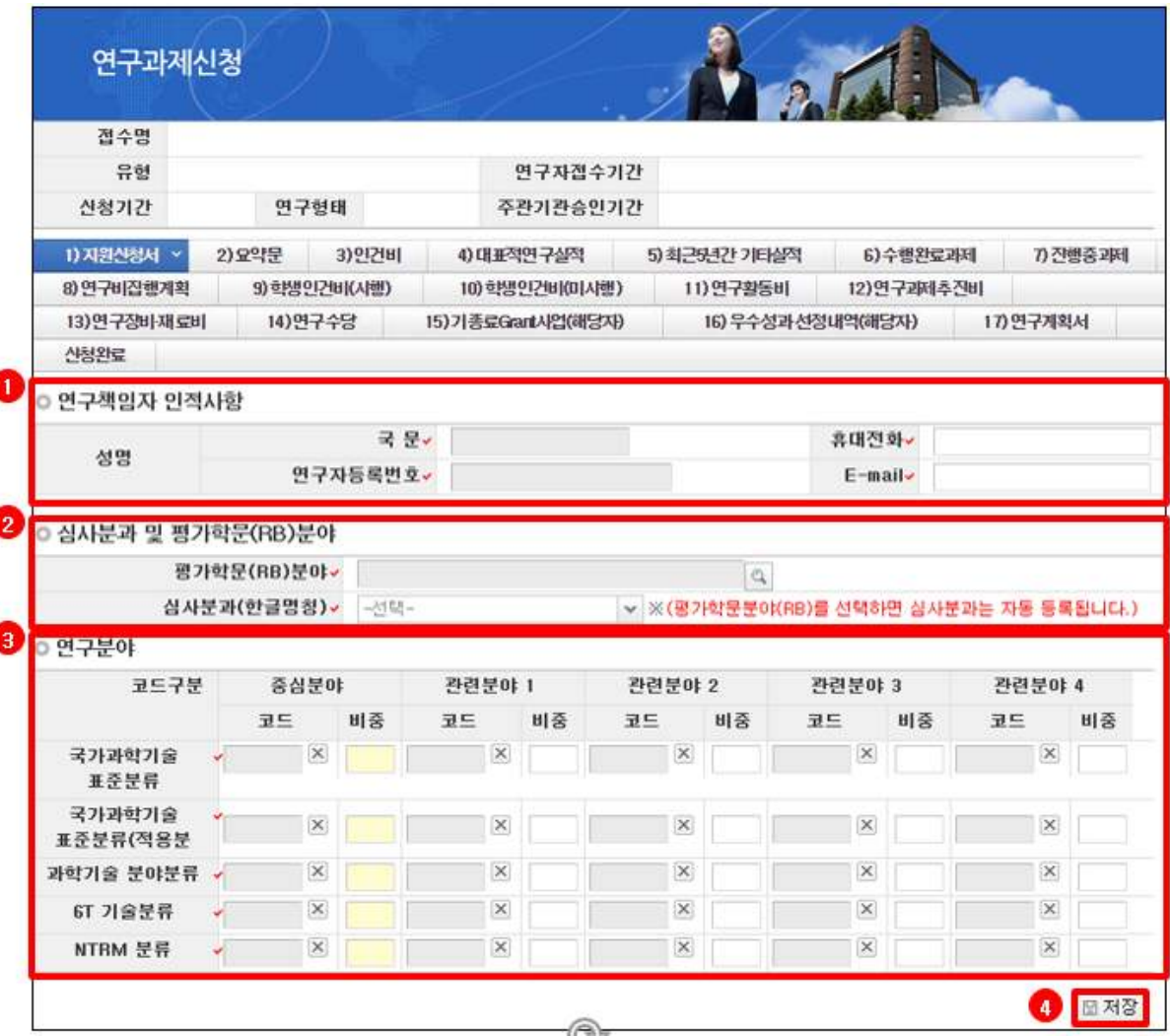

**❖** Note

① **PI's personal information**: Enter the PI's mobile phone number and e-mail address.

② **Evaluation division and field of study for Review Board (RB)**: Select the field of study for RB appropriate for your research content

- Selecting a field of study for RB will automatically select an evaluation division

※ Refer to [Specified Field of Study for RB] by searching [Search Code]-[Field of Study for RB (Application Field)] at the top of the integrated research support system page.

<sup>③</sup> **Research field**: Enter the core field appropriate for your research content. - When entering additional fields other than the core field, the proportion of all fields must total 100%.

④ **Save**: In all tabs, you must click [Save] in order to save the data that you entered.

# **7. Online Entry – 2) Summary**

▪ **This page outlines the Summary tab.**

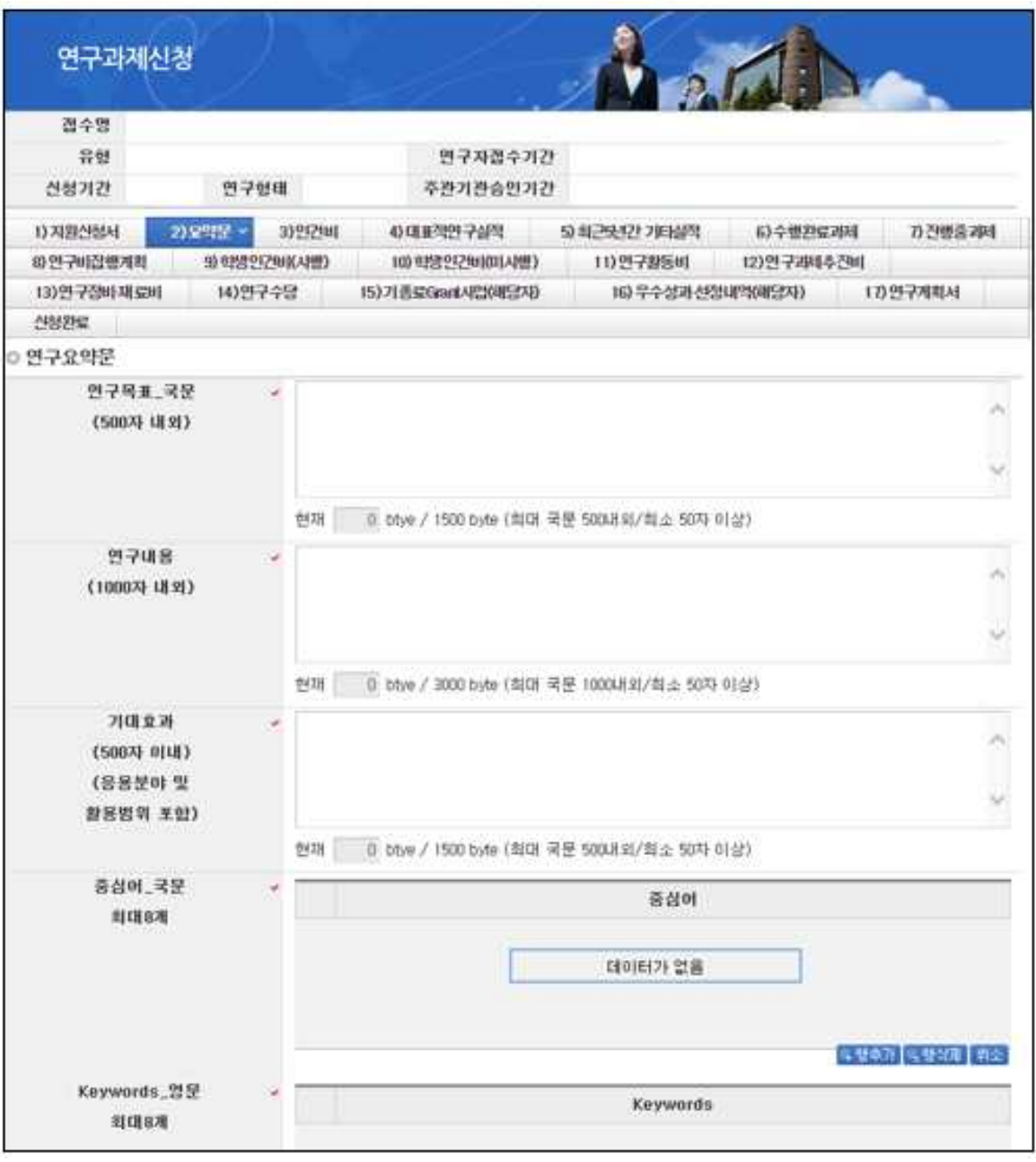

❖ Note

Fill out each item of the Research Summary.

## **7. Online Entry – 3) Labor Cost (1)**

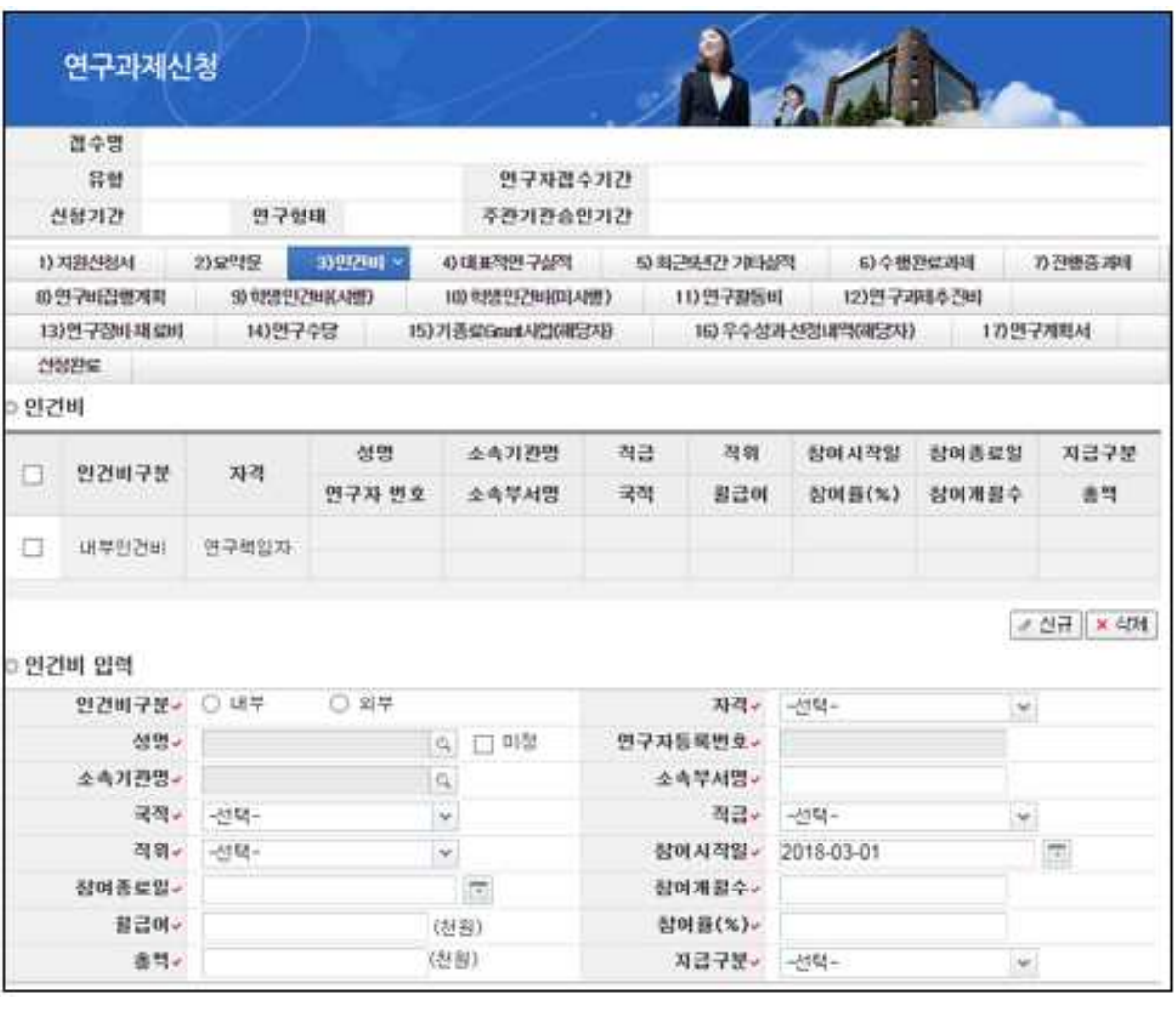

### ▪ **This page outlines the Labor Cost tab.**

v Note

Register researchers who will receive internal/external labor costs.

- Researchers to be registered here are searched in the KRI system, and therefore must be registered in advance.

- If you choose the [Joint Research] as the research type, you must register one collaborator.

- In the case of internal labor costs, the sum of the paid and unpaid costs must be equal to the research fund registered in the Research Fund Execution Plan in order to be able to complete the application.

### **※ Please refer to the next page for details on filling out this tab.**

**7. Online Entry – 3) Labor Cost (2)**

▪ **This page outlines the Labor Cost tab.**

### ❖ Note

**※ Under an Individual Basic Research Program, one person can participate in one project as a principal investigator (PI) or a collaborator.**

**※ Under a Mid-career Researchers Program, the PI must maintain a participation rate of 30%**

# **※ Associate professors (permanent faculty members) and researchers at the same level can participate only as an collaborator and not as a research participant.**

▪ Classification of labor cost: If the researcher belongs to the same institution as the PI, choose [Internal] labor cost; if the researcher belongs to another institution, choose [External] labor cost.

▪ Position: Choose one among [Principal investigator], [Collaborator], [Research participant], and [Research assistant].

(However, the PI must be registered under internal labor cost.)

▪ Name: You can search the names of researchers, and choose [Undecided] for researchers who not yet employed.

(However, researchers specified as [Undecided] must be registered by the conclusion of the agreement after the selection of the project.)

▪ Affiliated institutions: You can search the names of affiliated institutions.

▪ Department: Enter the name of the lowest-level affiliated department (in the case of universities, enter the academic major, or department; in the case of research institutions, enter the name of the department)

▪ Nationality, Rank, Position: Choose the applicable nationality, rank, and position.

▪ Participation commencement/end date: Choose the commencement/end date of participation in the research project after [March 1, 2018], the project commencement date.

▪ Participation duration in months: Enter the duration of participation in months according to the commencement/end date of the research project.

▪ Monthly wage: Enter the value equal to the total annual salary divided by 12 months.

• Participation rate  $(\%)$  (= total amount / monthly wage / participation duration in months): This is the percentage of labor costs to be paid in the R&D funding, out of 100% as the total annual salary of the research participants.

▪ Total amount of wages (= monthly wage ⅹ participation duration in months ⅹ participation rate): The total amount of wages\* during the research period based on the research institution's criteria shall be appropriated by applying the participation rate for the relevant project, but cannot exceed 100% of the total annual salary.

\* Including the research institute's contribution to the four major insurances and the retirement benefit appropriation fund

▪ Classification of payment: If labor costs are included in the R&D funding, enter [Paid]; if excluded, enter [Unpaid].

※In cases where the labor cost of government-funded research institutions and specified research institutions is not 100% secured

- Appropriation of labor costs for a new R&D project: Up to 130% of the sum of participation rates in all ongoing R&D projects<br>- Researchers already at the maximum limit may not appropriate their participation rate for

the purpose of calculating the linked cost category (unpaid labor costs cannot be appropriated).

-KAIST, GIST, DGIST, and UNIST: The unpaid participation rate can be appropriated up to 30% per project, but research allowance cannot be appropriated.

**※ The total amount (= monthly wage x participation duration in months x participation rate) must be equal to the amount of internal labor costs in the [Research Fund Execution Plan] tab.**

**7. Online Entry – 4) Representative Research Achievements (1)**

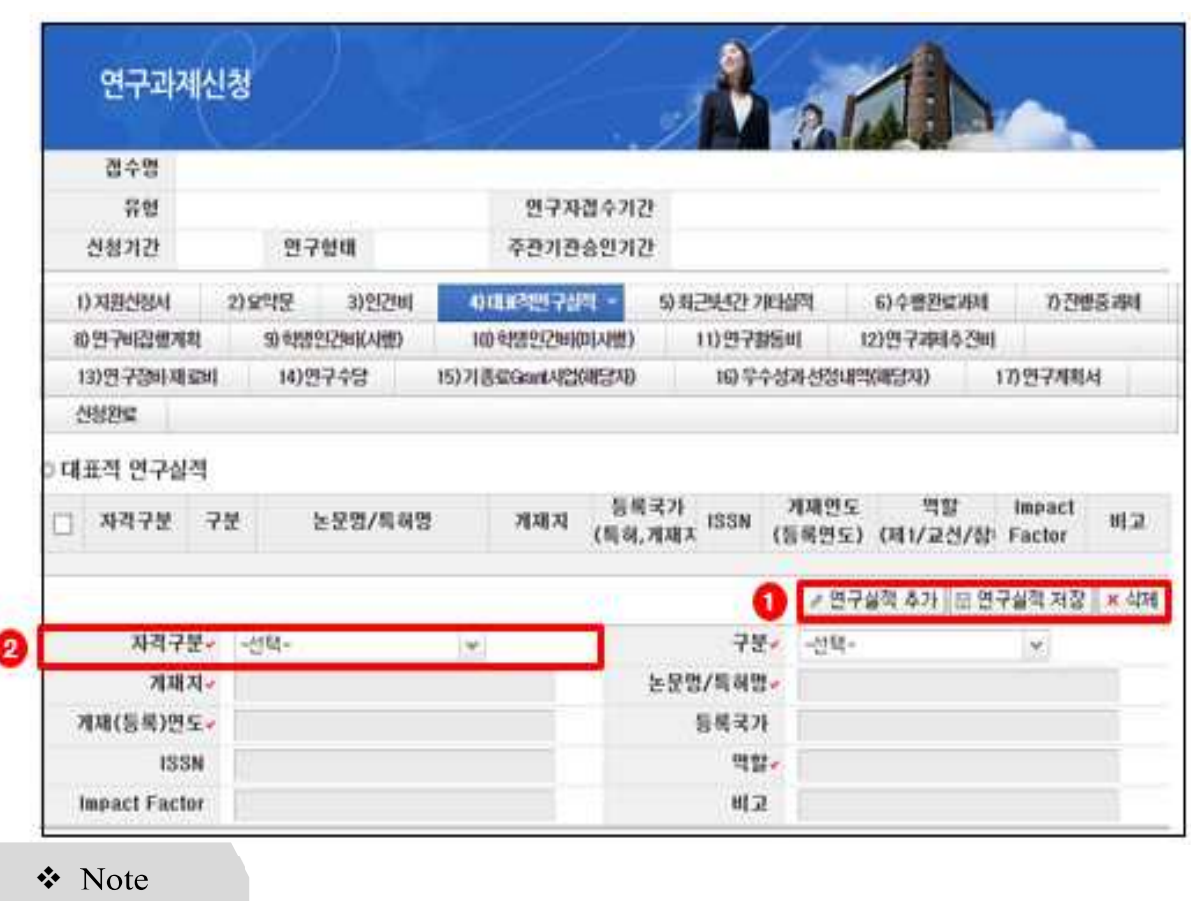

▪ **This page outlines the Representative Research Achievement tab.**

Enter the representative research achievements (papers, patents) of the principal investigator and collaborator.

**※ Up to 5 representative research achievements can be registered among the achievements (papers, patents, etc.) announced in the last 5 years (from Jan. 1, 2013).**

**(For Joint Research, up to 10 can be registered; 5 each for the PI and the collaborator.)** ※ **In cases where a researcher's role is not specified, please enter the author with an e-**

**mail address included as the lead author (corresponding or first author).**

※ **Papers are limited to published articles (accepted or in press), and patents are limited to registered ones.**

※ **The impact factor and the number of citations should be based on JCR 2016 and Web of Science, respectively (when other standards are used, be sure to specify the standard in the Note section).**

① **Add/Save a research achievement**: Research achievements are not linked to the KRI, and are instead directly entered one at a time by clicking [Add Research Achievement] and then clicking [Save Research Achievement].

② **Eligibility**: In cases of [Joint Research], the collaborator's achievements can also be registered.

- [Joint Research] can only be selected if the collaborator is registered under the labor cost.

▪ Registered country: Enter the country in which the journals and patents are registered.

▪ ISSN: Enter the publication number for a paper, which can be found by searching the title at http://apps.webofknowledge.com/ or at the website of the relevant journal. If there is no ISSN, ISBN can be entered.

▪ Role: Enter the researcher's role as the lead, corresponding, or participating author. ▪In the Note section, specify items that require separate mention, such as the number of citations and past awards.

- **7. Online Entry – 5) Other Achievements in the Recent Five Years**
- **This page outlines the Other Achievements in the Recent Five Years tab.**

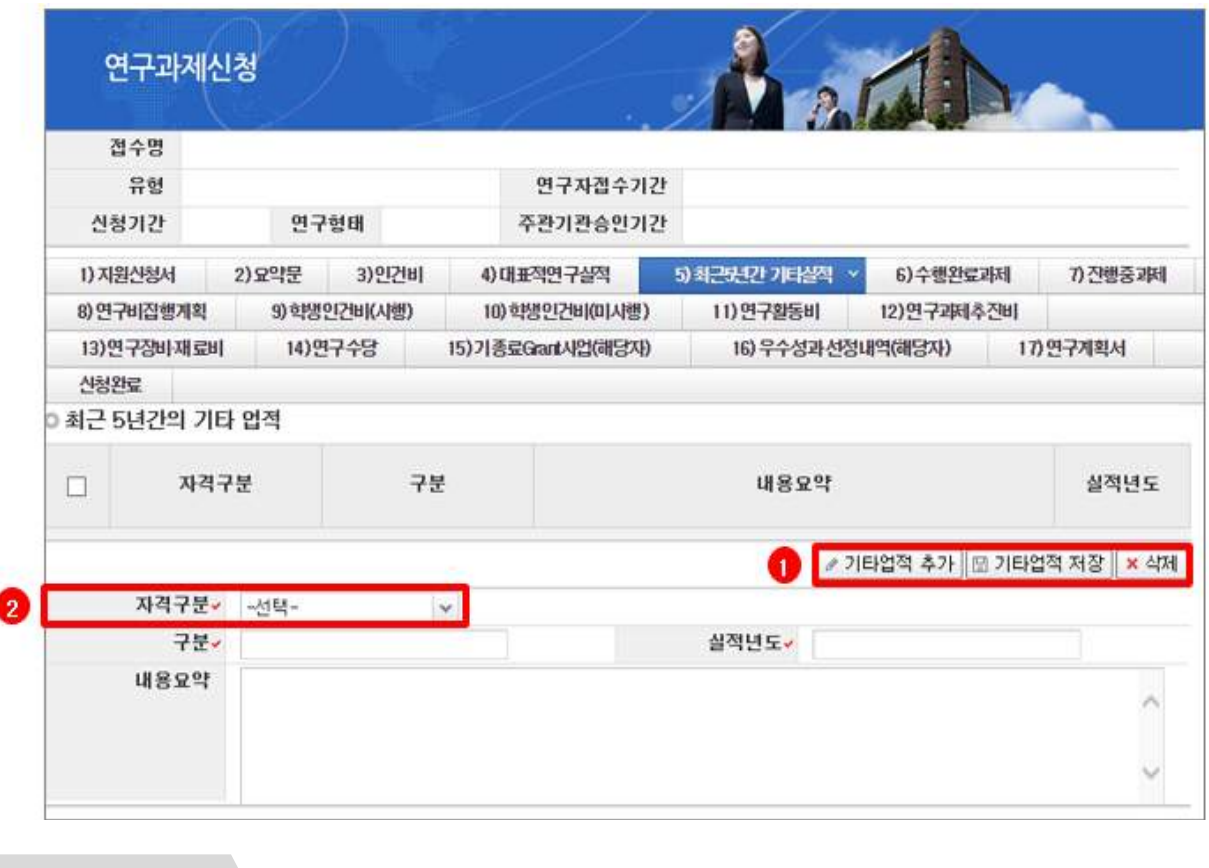

**V** Note

Enter additional achievements (other than papers and patents) of the principal investigator and the collaborator. ※ **Up to 5 research achievements other than papers and patents (guest lectures at** 

**international conferences, participation as editor of international academic journals, technology transfer, books authored, etc.) in the last 5 years (from Jan. 1, 2013) can be registered as additional achievements.**

① **Add/Save additional achievements**: Enter achievements one at a time by clicking [Add Additional Achievement] and save them by clicking [Save Additional Achievement].

② **Eligibility**: In cases of [Joint Research], the collaborator's additional achievements can also be registered.

- [Joint Research] can only be selected if the collaborator is registered under the labor cost.

### **7. Online Entry – 6) Completed Project**

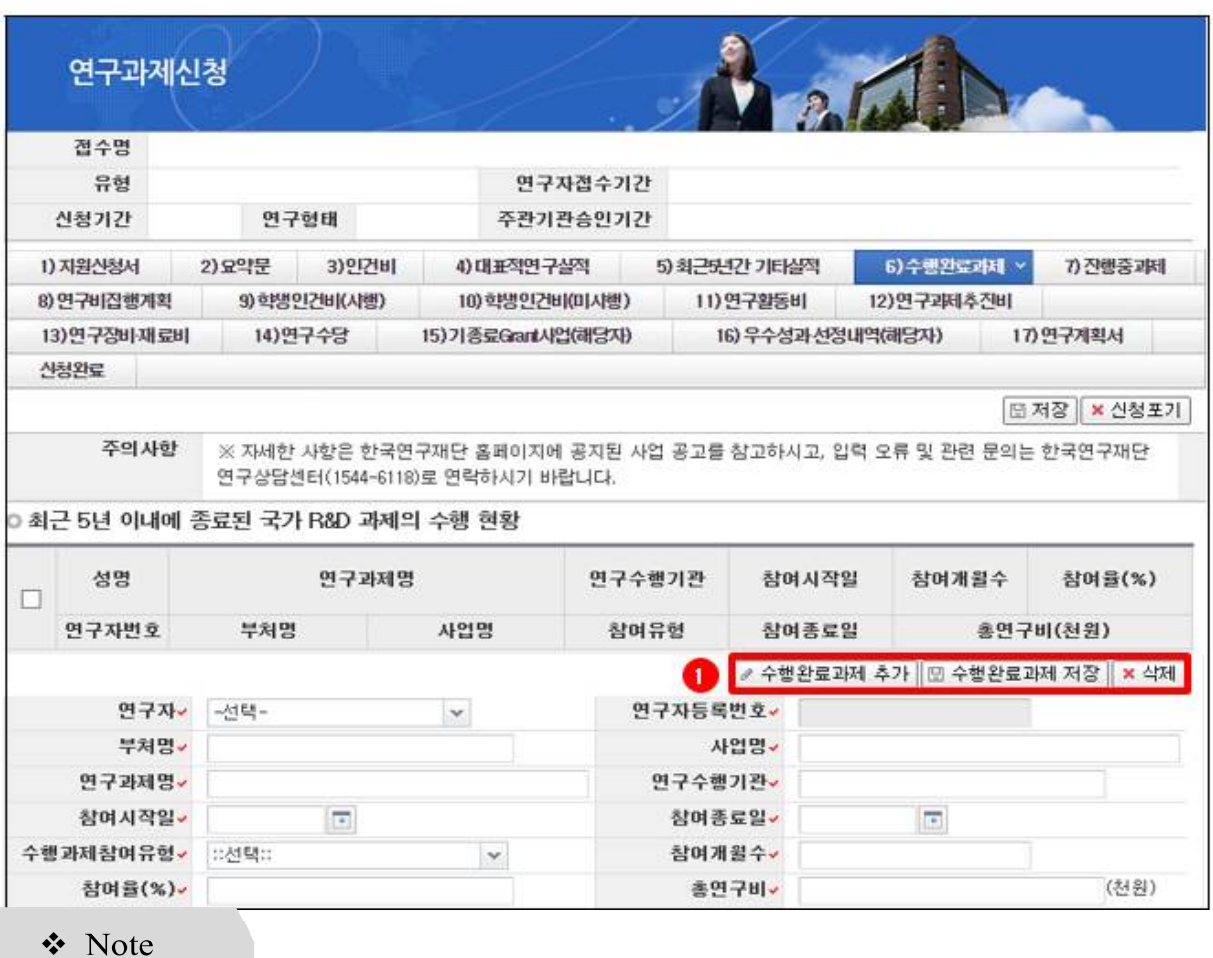

### ▪ **This page outlines the Completed Project tab.**

Enter the completed projects of the principal investigator and the collaborator. ※ **Describe the status of other research projects in which the researcher participated as the principal investigator or an collaborator that have been completed as of the commencement date of the new research project (Mar. 1, 2018).**

① **Add/Save completed projects**: Enter completed projects one at a time by clicking [Add Completed Project] and save them by clicking [Save Completed Project]. ▪ Department/Program title: Enter the government department that supported the completed

project, and the title of the program under which the project was supported.

▪ Participation type: Choose either [Principal Investigator] or [Collaborator]

- Principal Investigator (if participating as the principal investigator such as the main principal investigator, cooperative principal investigator, general principal investigator, project manager, etc.)

- Collaborator (if participating as the collaborator, cooperative researcher, etc.)

▪ Total duration of participation in months: Enter the duration of participation in months for the entire research period.

• Participation rate: Enter the value of  $(1<sup>st</sup>$  year's participation rate +  $2<sup>nd</sup>$  year's participation rate + … + final year's participation rate) / total participation period as an integer.

▪ Total Research Fund: Enter the research fund, in units of a thousand won, allocated to the principal investigator for the entire research period.

## **7. Online Entry – 7) Ongoing Project**

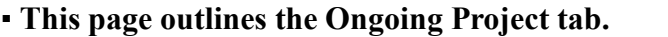

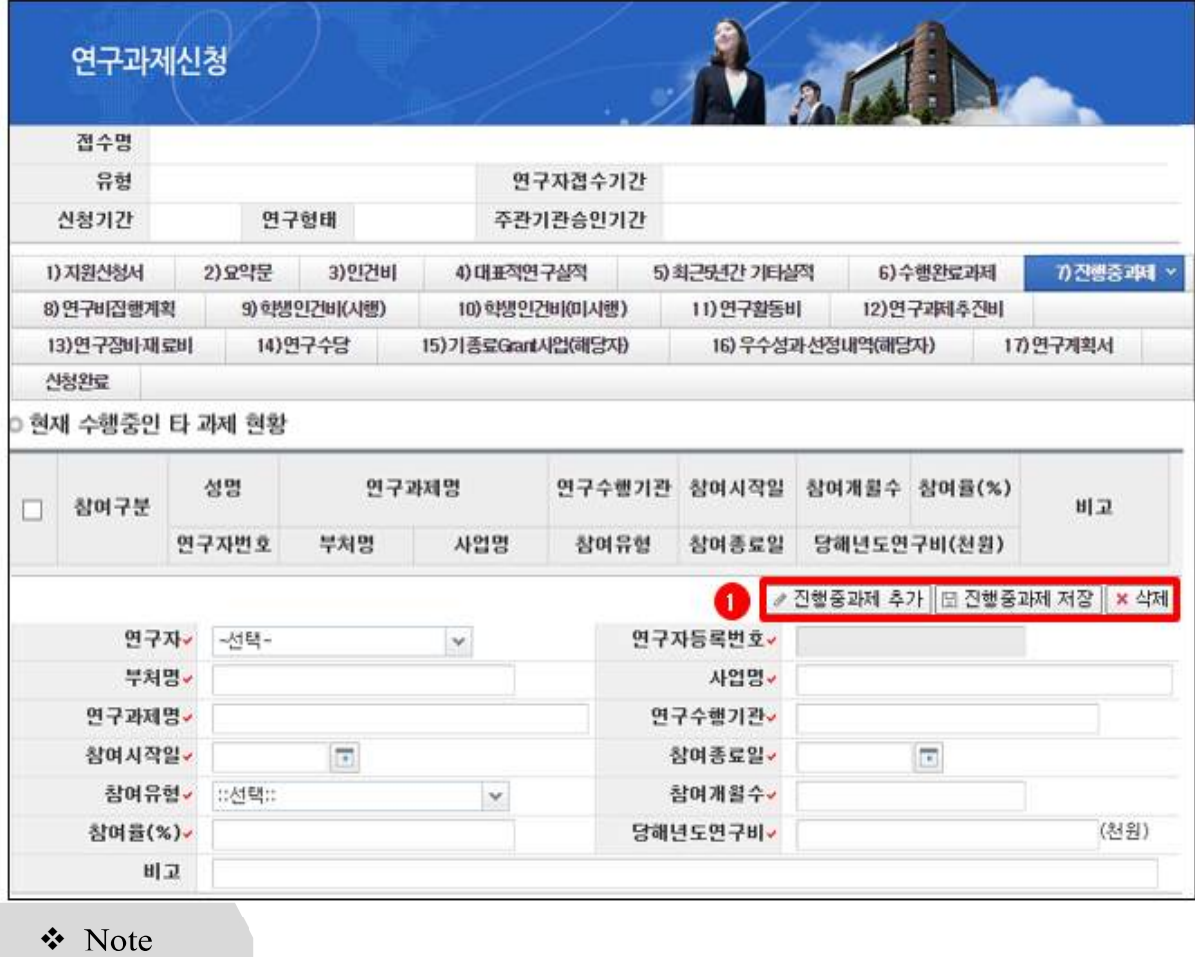

Enter the ongoing projects of the principal investigator and the collaborator.

**※ Describe the status of other research projects currently being conducted by the principal investigator (the applicant) and the collaborator as of the commencement date of the new research project, to verify compliance with the principle of Three Projects as a PI and Five Projects Rule as an collaborator.** ※ **Exceptions: Projects supported by local governments and private-sector entities** 

**(companies), projects supported by the Ministry of National Defense (including the Defense Acquisition Program Administration), and BK21 projects**

① **Add/Save ongoing projects**: Enter ongoing projects one at a time by clicking [Add Ongoing Project] and save them by clicking [Save Ongoing Project].

▪ Participation type: Choose either [Principal Investigator] or [Collaborator]

※ **If the project is not applicable for the principle of Three Projects as a PI and Five Projects as an Collaborator, select [PI (N/A)] or [Collaborator (N/A)] in the participation type category and describe the reason in the Note section.**

▪ Number of participation months: Enter the number of participation months of the research period in the corresponding year.

▪ Total research fund: Enter the research fund allocated to the PI during the entire research period in units of a thousand won, and cut off below the unit of a thousand won.

User Manual for New Proposal Submission and Online Data Entry

▪ Participation rate: Enter the participation rate of the corresponding year as an integer.

• Research fund of the corresponding year: Enter the funds (in units of a thousand won) assigned to the principal investigator who applied in the corresponding year, and cut off the amount below the unit of a thousand won.

## **7. Online Entry – 8) Fund Management Plan**

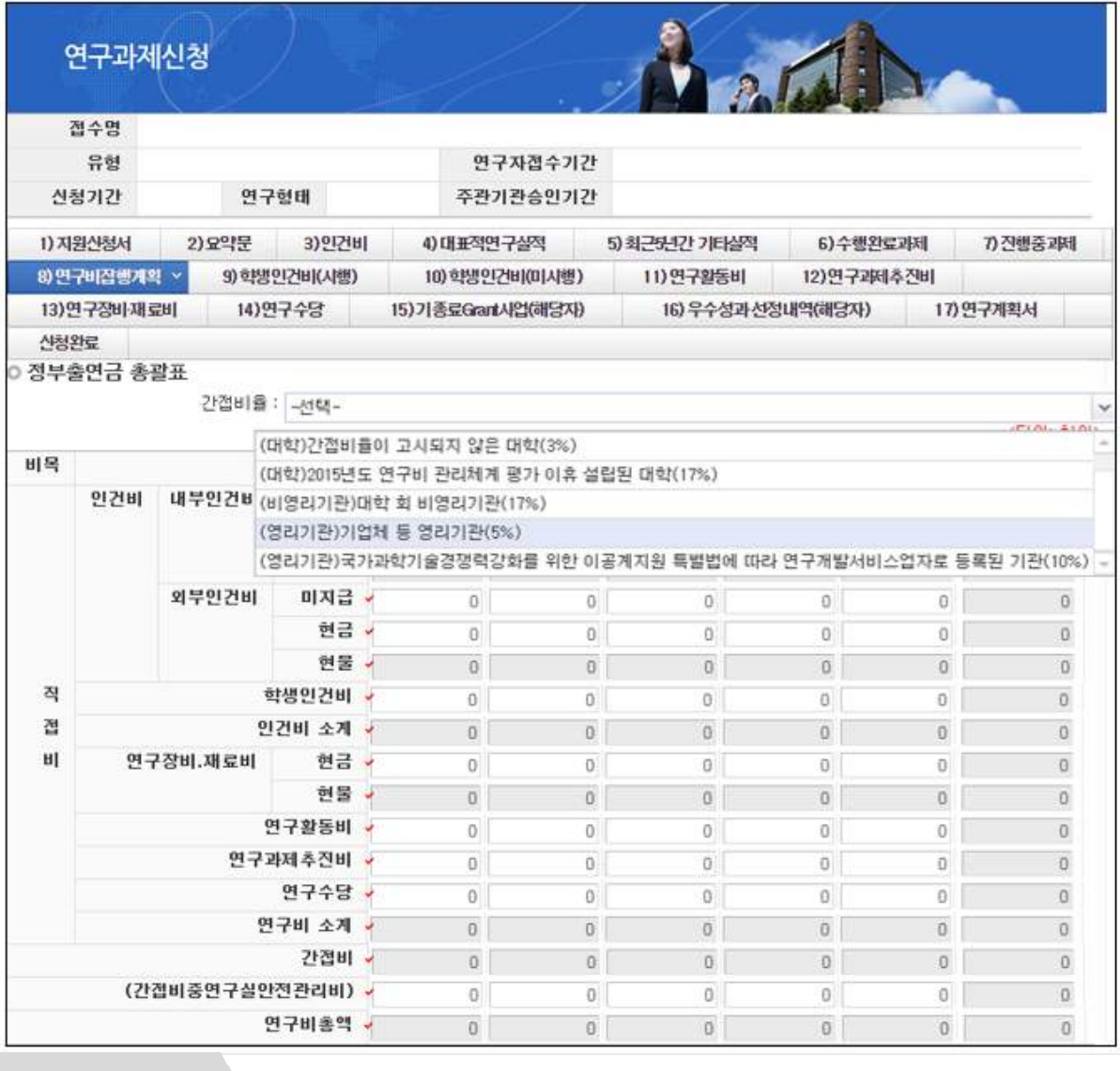

### ▪ **This page outlines the Fund Management Plan tab.**

#### **V** Note

Enter the research funds for each year during the total research period in the summary of the **Fund Management Plan.**<br>**※** The research fund must be entered in the unit of a thousand won, cut off below the

**unit of a thousand won, and in-kind contributions are not included.**

※**Unpaid labor costs are not included in the total amount of research funds.**

※ **Research allowance shall be appropriated within 20% of labor costs (While paid/unpaid labor costs and student labor costs are included, the unpaid labor costs for government-funded research institutes and specified research institutes are excluded).**

※**Please make sure that the total amount of contributions in the input screen under the [Application Form] tab matches the total amount of research funds such as [Labor Cost] under this tab and the year-on-year research funds under the Research Fund Execution Plan tab (If the amounts do not match, an error will occur).**

※**Please make sure that research costs are specified for each year in the [Application Form] tab and this tab for the total research period in the application (for example, if you apply for a three-year research period, you will be required to list the research funds up to the third year in both tabs).**

▪ **Indirect cost ratio**: In cases of an institution that announces its indirect cost ratio, the indirect cost ratio is listed as the announced ratio, while a separate ratio will be selected for an institution that does not announce its indirect cost ratio.

- If the incorrect KRI-affiliated institute has been selected, it can be classified as an institute that does not announce its indirect cost ratio.

- An announced indirect cost ratio cannot be changed, and if you enter the direct costs, the indirect costs will be automatically calculated.

# **7. Online Entry – 9) Student Labor Cost (for institutions with an integrated student labor cost management system)**

**▪ This page outlines the Student Labor Cost (for institutions with an integrated student labor cost management system) tab.**

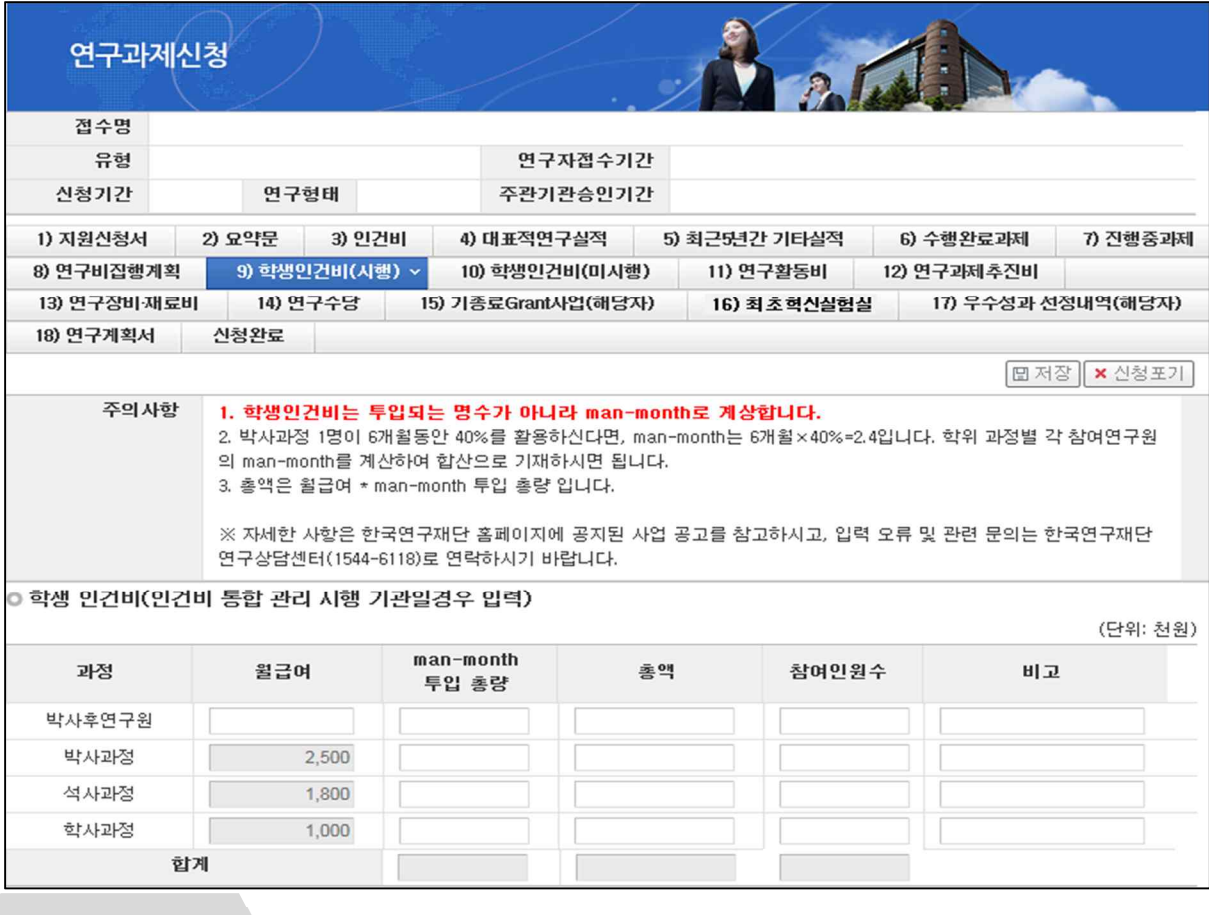

❖ Note

In the case of an institution with an integrated student labor cost management system, enter the student labor cost for the first year.

(Example) When two Ph.D. students and one Master's student are employed as research participants, the calculation is as follows:

- One Ph.D. student (A): Participation rate of 40% for 6 months, the other Ph.D. student (B): Participation rate of 20% for 4 months, Master's student (c): Participation rate of 30% for 5 months

 $\rightarrow$  A: 6\*0.4=2.4, B: 4\*0.2=0.8, C: 5\*0.3=1.5

- Man-month for Ph.D. students: 3.2 (2.4+0.8)

- Total amount for Ph.D. students:  $2500 \times 3.2 = 8000$ 

- Man-month for Master's student: 1.5

- Total amount for Master's student: 1800 x 1.5=2700

※ **The total amount must match the student labor cost for the first year as entered in the [Fund Management Plan] tab.**

**7. Online Entry – 10) Student Labor Cost (for institutions without an integrated student labor cost management system)**

**▪ This page outlines the Student Labor Cost (for institutions without an integrated student labor cost management system) tab.**

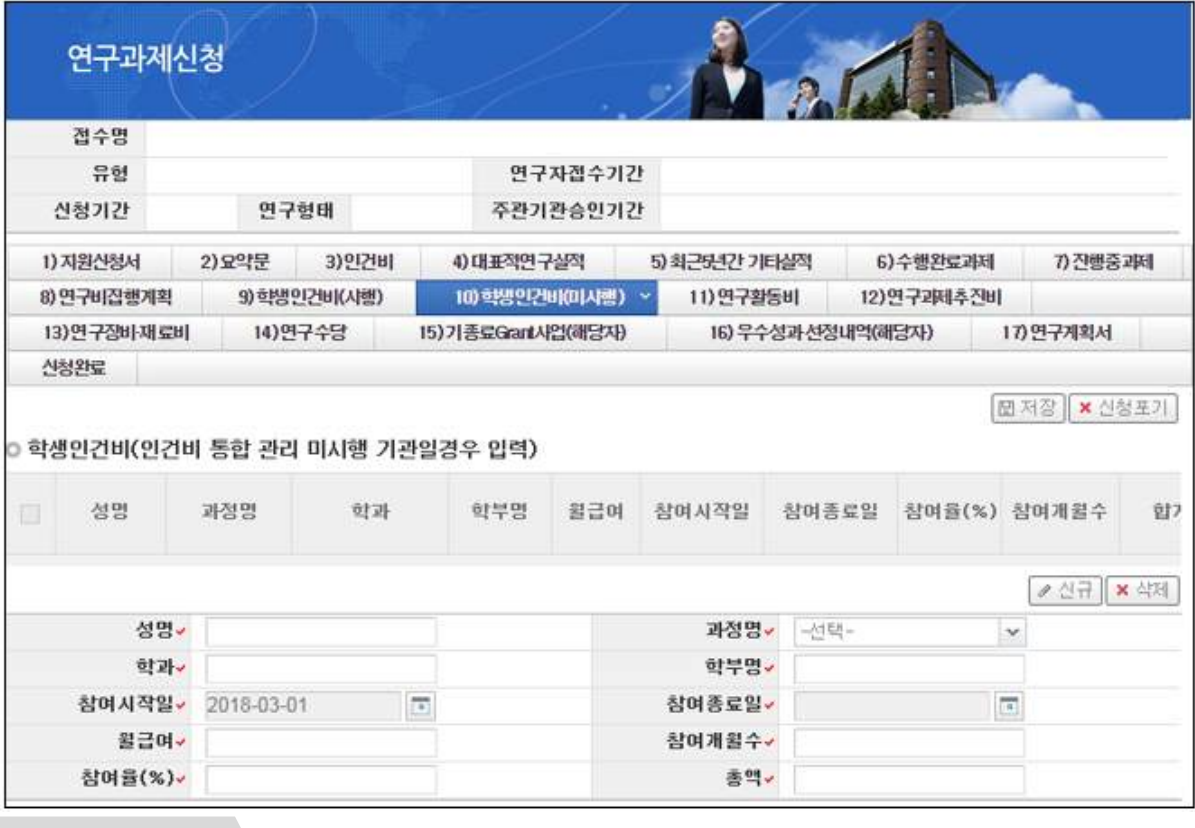

#### **V** Note

In the case of an institution without the integrated student labor cost management system, enter the student labor cost for the first year.

▪ Number of months to participate: Enter the number of months to participate during the research period of the corresponding year.

▪ Participation rate: Enter the participation rate of the corresponding year, rounded off to the nearest whole number.

▪ Total amount (= Monthly wage x number of months to participate x participation rate)

# ※ **The total amount must match the student labor cost for the first year as entered in the Fund Management Plan tab.**

# **7. Online Entry – 11) Research Activity Expense**

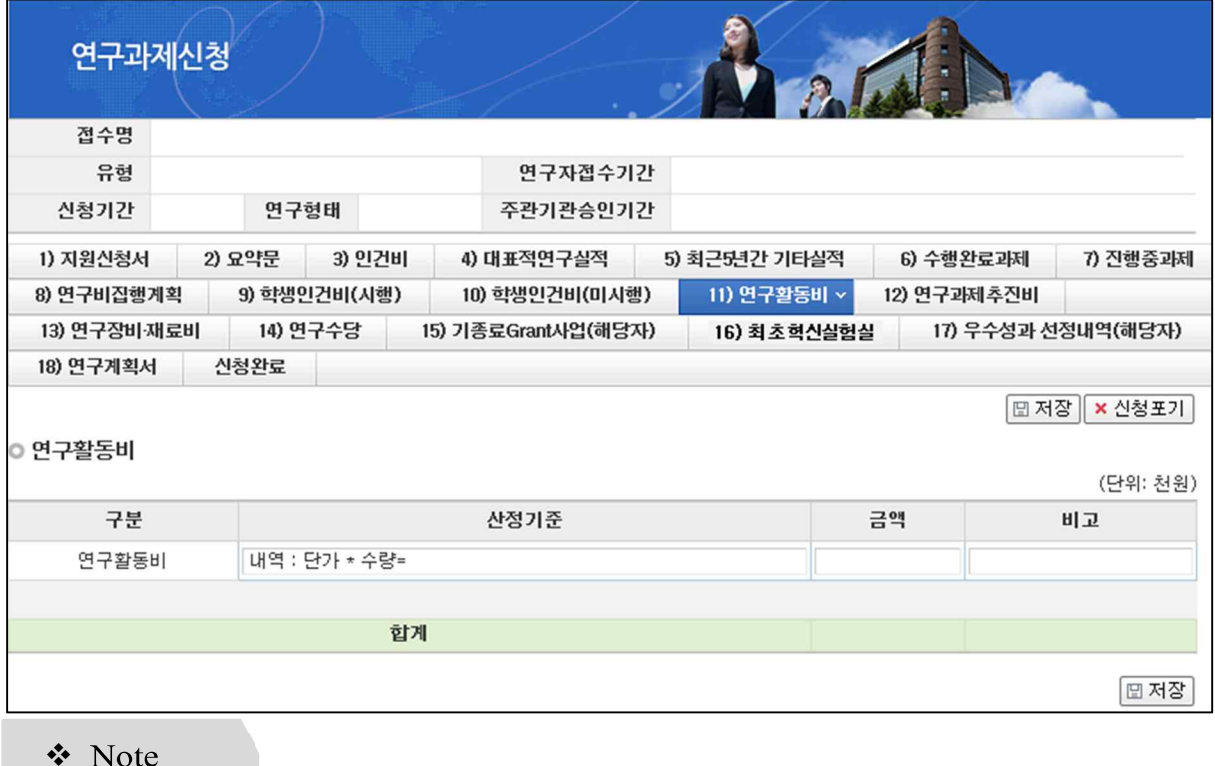

### **▪ This page outlines the Research Activity Expense tab.**

Enter details of the research activity expenses for the first year.

- Calculation items: Enter the following items:
- Travel expenses (overseas)
- Printing, copying, developing, and slide-making expenses
- Taxes, utilities and fees
- Expenses for experts (domestic and overseas experts)
- Expenses for education and training (domestic and overseas), collection of technical information, and purchase of literature
- Expenses for conference rooms and seminar hosting, and conference and semiar attendance fees

- Manuscript, interpretation, translation, and shorthand fees and technology introduction fees

- R&D service utilization expenses such as testing, analysis, inspection, clinical trial, technical information gathering, and patent information survey fees

# ※ **The total amount must match the research activity expenses for the first year as entered in the Fund Management Plan tab.**

# **7. Online Entry – 12) Research Project Implementation Expense**

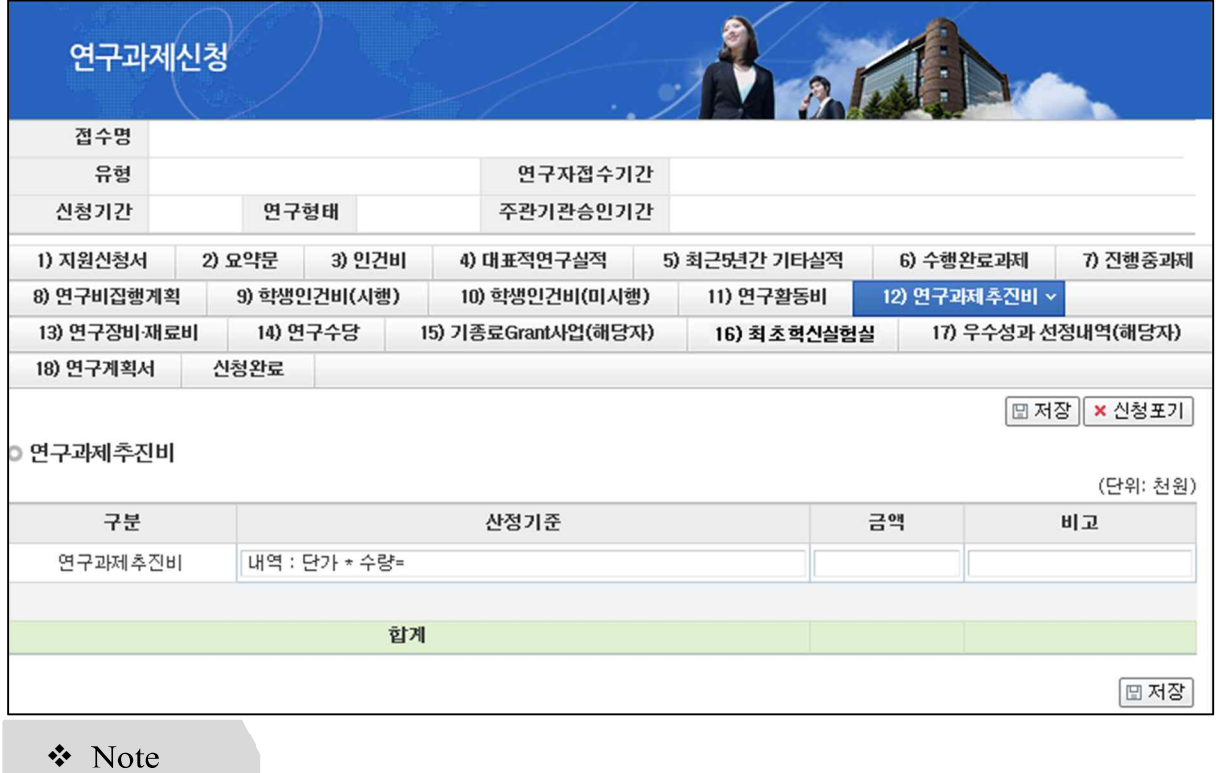

### **▪ This page outlines the Research Project Implementation Expense tab.**

Enter details of the research project implementation expenses for the first year.

- Calculation items: Enter the following items.
- Domestic travel expenses
- Local transportation fees
- Office supply expenses

- Expenses for the purchase and maintenance of research environment-maintaining machinery/equipment

- Meeting expenses (excluding conference room fees and expert expenses included under research activity expenses)

# ※ **The total amount must match the research project implementation expenses for the first year as entered in the Fund Management Plan tab.**

# **7. Online Entry – 13) Research Equipment/Materials Cost**

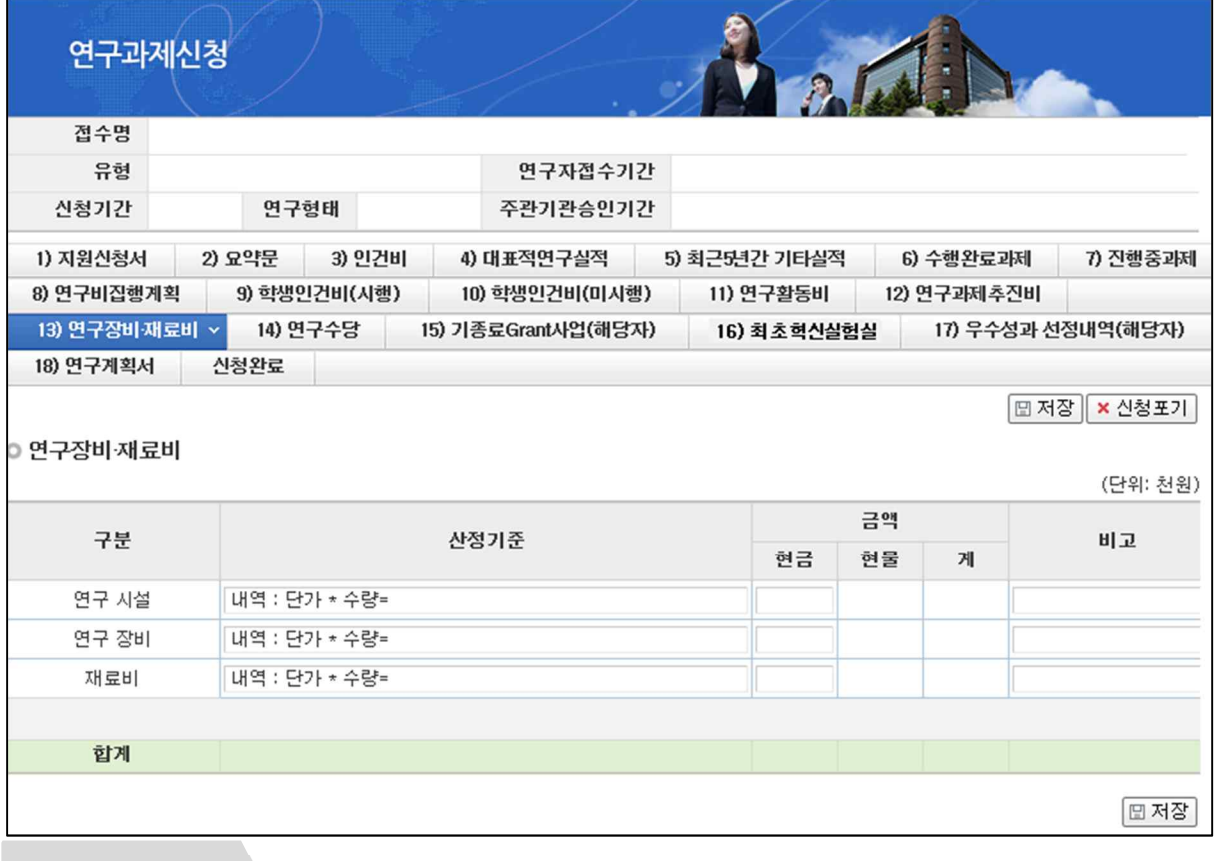

#### ▪ **This page outlines the Research Equipment/Materials Cost tab.**

### **☆** Note

Enter details of the research equipment/materials cost for the first year.

▪ Calculation items: Freely specify details of information used for the calculation such as the quantity and cost of each item, as evidence for the appropriateness of the calculation. However, for a research facility or equipment worth 30 million won or more, specify its model name and specifications in detail.

- Materials costs: Reagents and materials purchase expenses, computer processing and management expenses, prototype and test equipment manufacturing expenses, etc.

※ **If planning to install research equipment worth 30 million won or more, please fill in and upload the form "[File Upload Form 4] [Specifications for Equipment Required (Equipment valued from 30 million Won to 100 million Won) (To Whom This Form is Relevant)]"**

※ **The total amount must match the research equipment/materials cost for the first year as entered in the Fund Management Plan tab.**

## **7. Online Entry – 14) Research Allowance**

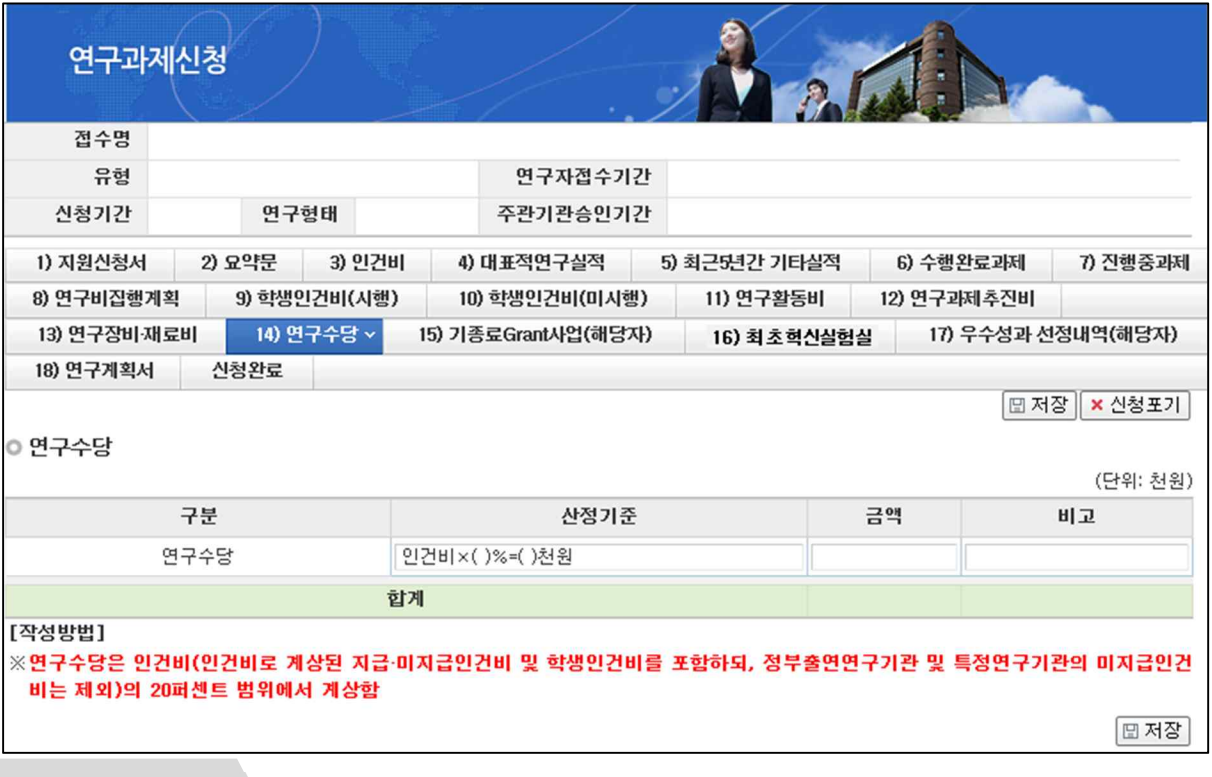

#### **▪ This page outlines the Research Allowance tab.**

### **↓** Note

Enter details of the research allowance for the first year.

▪ Calculation items: Research allowance must not exceed 20% of the labor cost (paid and unpaid labor cost and student labor cost calculated as labor expenses must be included but labor cost unpaid by government-funded research institutions or specified institutes shall be excluded).

# ※ **The total amount must match the research allowance for the first year as entered in the Fund Management Plan tab.**

# **7. Online Entry – 15) Completed Grant Program (for applicable person)**

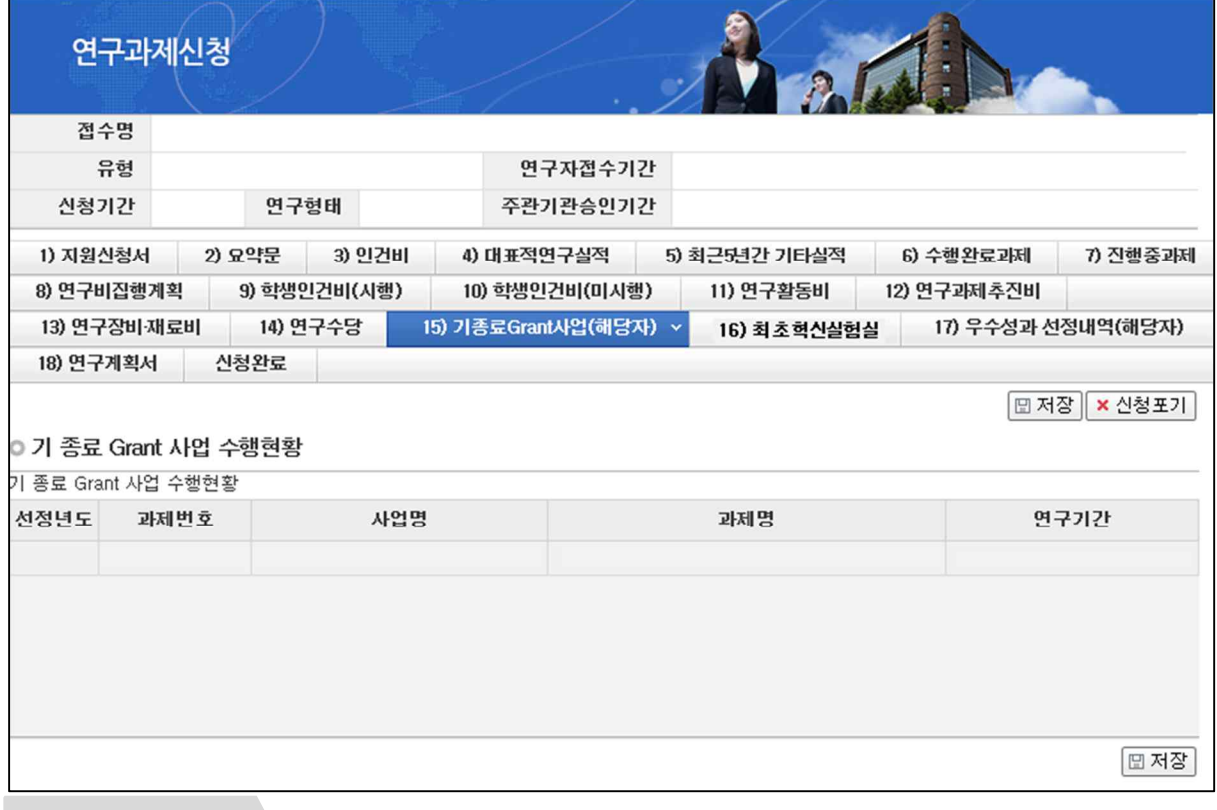

### **▪ This page outlines the Completed Grant Program (for applicable person) tab.**

# **V** Note

View completed grant programs.

The applicant may view records of participation in Korean-style grant programs (completed after 2012).

- Programs operated by the NRF such as the Young Researchers, Individual Basic Science and Engineering Research, and Nurturing Next-generation Researchers programs

- In the absence of applicable content, the section will remain blank.

※ The applicant must summarize the research achievements of the relevant project under "3. Research Competence" of "[File Upload Form 1][Research Proposal]"

**7. Online Entry – 16) Previous Recognition for Excellent Research Achievement (for applicable person)**

**▪ This page outlines the Previous Recognition for Excellent Research Achievement (for applicable person) tab.**

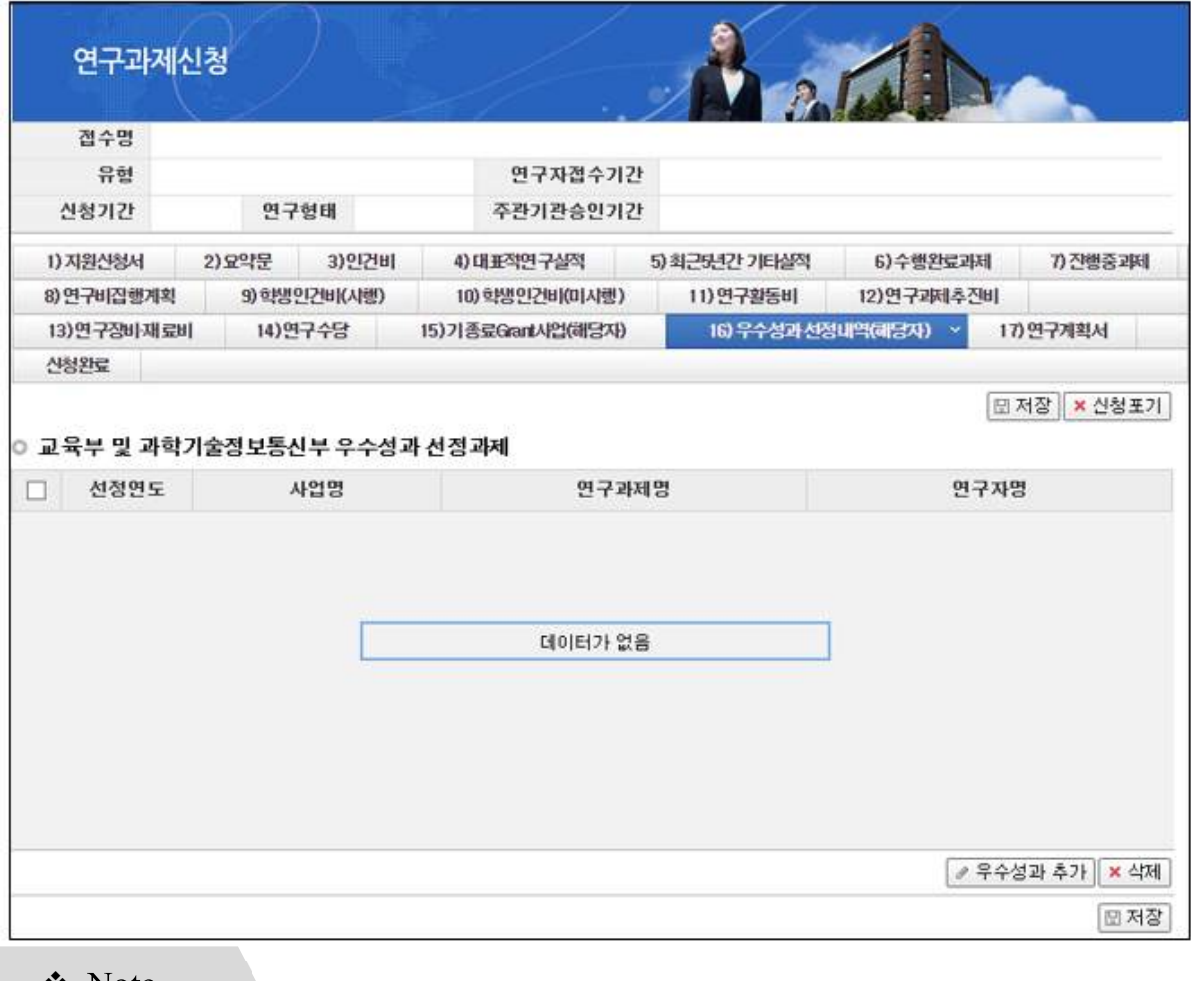

#### $\bullet$  Note

Enter any project previously selected as an excellent research achievement.

※ **If the applicant researcher's project has been selected as an excellent achievement by the Ministry of Science, ICT and Future Planning and the Ministry of Education between 2015 and 2017, enter the pertinent project (Specify the title of the selected project accurately in the Research Project Name field).**

※ **Each eligible achievement can be used for an application to acquire additional points on one occasion only.**

# **8. Uploading of Files Including Research Proposal (1)**

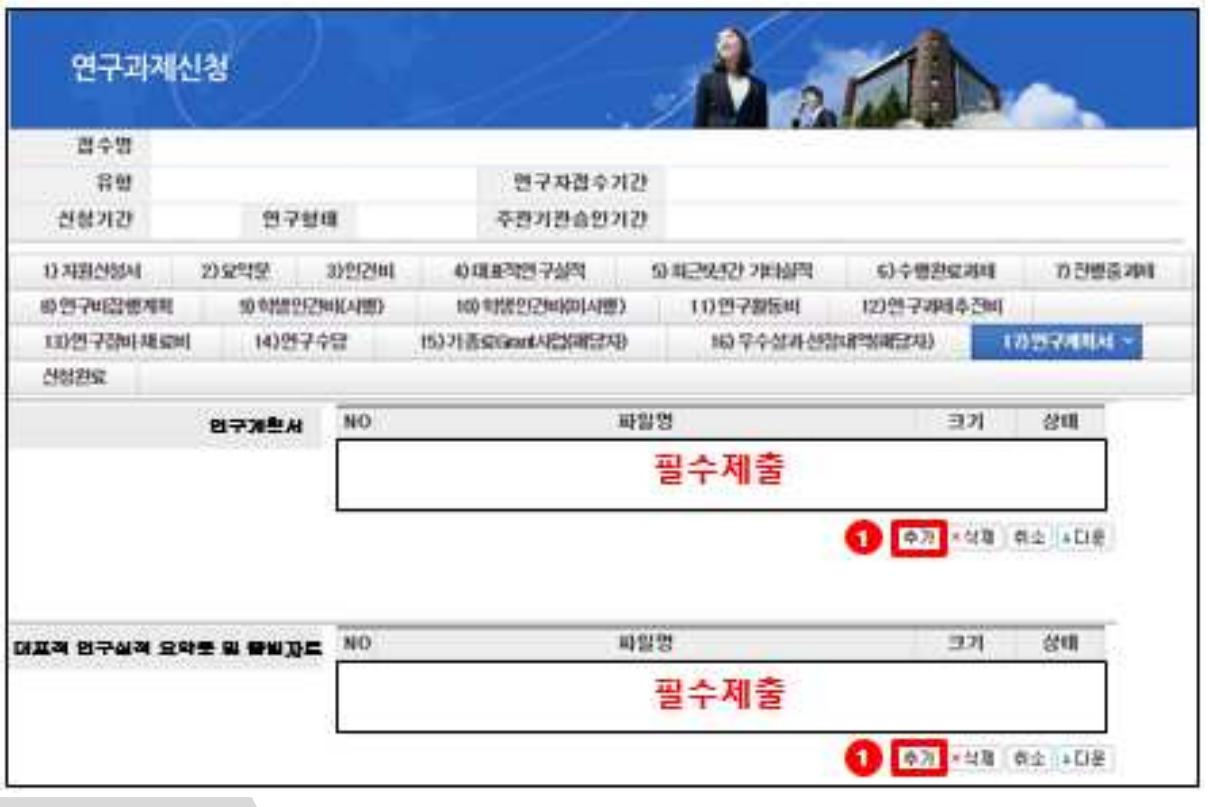

**▪ This page outlines the Research Proposal tab.**

**❖** Note

Upload each MS.doc file prepared in accordance with the applicable form.

※ **Select the correct file to upload. Uploading the incorrect file may incur disadvantages for the applicant.**

- Research Proposal: A file prepared in accordance with "[File Upload Form 1][Research Proposal]"

- Main Research Achievements Summary and Evidential Materials: A file prepared in accordance with "[File Upload Form 2][Major Research Achievements]"

① **Add**: Click [Add] to select each MS.doc file prepared in accordance with the applicable form.

# **8. Uploading of Files Including Research Proposal (Research Content) (2)**

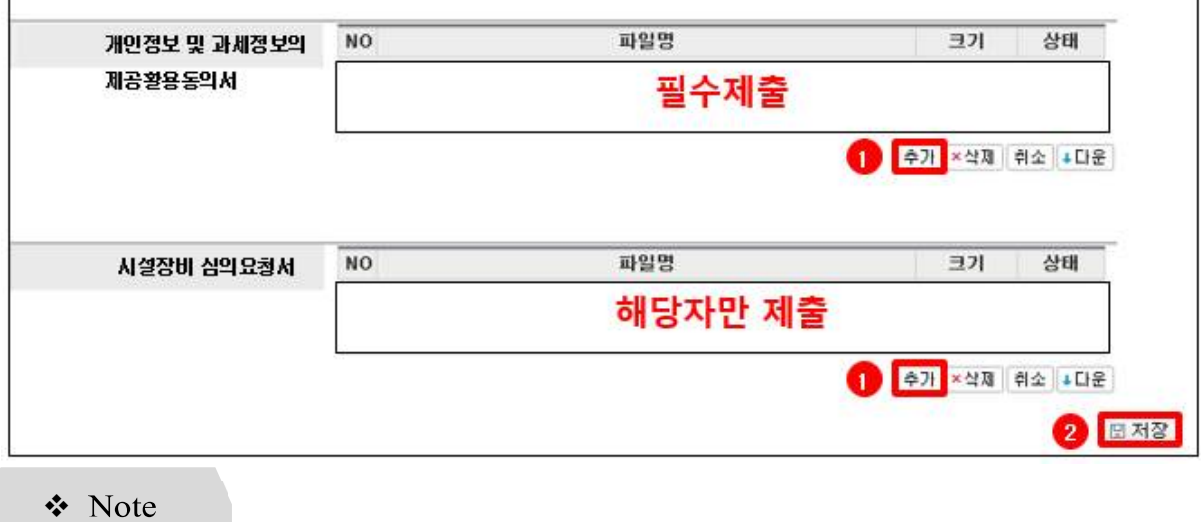

▪ **This page outlines the Research proposal tab.**

Upload each MS.doc file prepared in accordance with the applicable form.

※**Select the correct file to upload. Uploading the incorrect file may incur disadvantages for the applicant.**

- Agreement of the Provision and Use of Personal Information and Tax Information: A file prepared in accordance with "[File Upload Form 3][Agreement on the Collection and Use of Personal and Tax Information]"

※ Agreement of the Provision and Use of Personal Information and Tax Information shall be scanned after obtaining the signatures of the PI and collaborator and the seal of the head of the host institute (or the head of a university-industry collaboration foundation in the case of collages/universities), and then prepared in a PDF format.

- Request for Deliberation on a Facility or Equipment: A file prepared in accordance with "[File Upload Form 4][Specifications for Equipment Required (Equipment valued from 30 million Won to 100 million Won) (To Whom This Form is Relevant)]"

※ If planning to install research equipment of 30 million to 100 million, please fill in the form.

 ① **Add**: Click [Add] to select each MS.doc file prepared in accordance with the applicable form.

② **Save**: Select all files and click [Save] to upload them.

# **9. Completion of Application (1)**

### **▪ This page outlines the Completion of Application tab.**

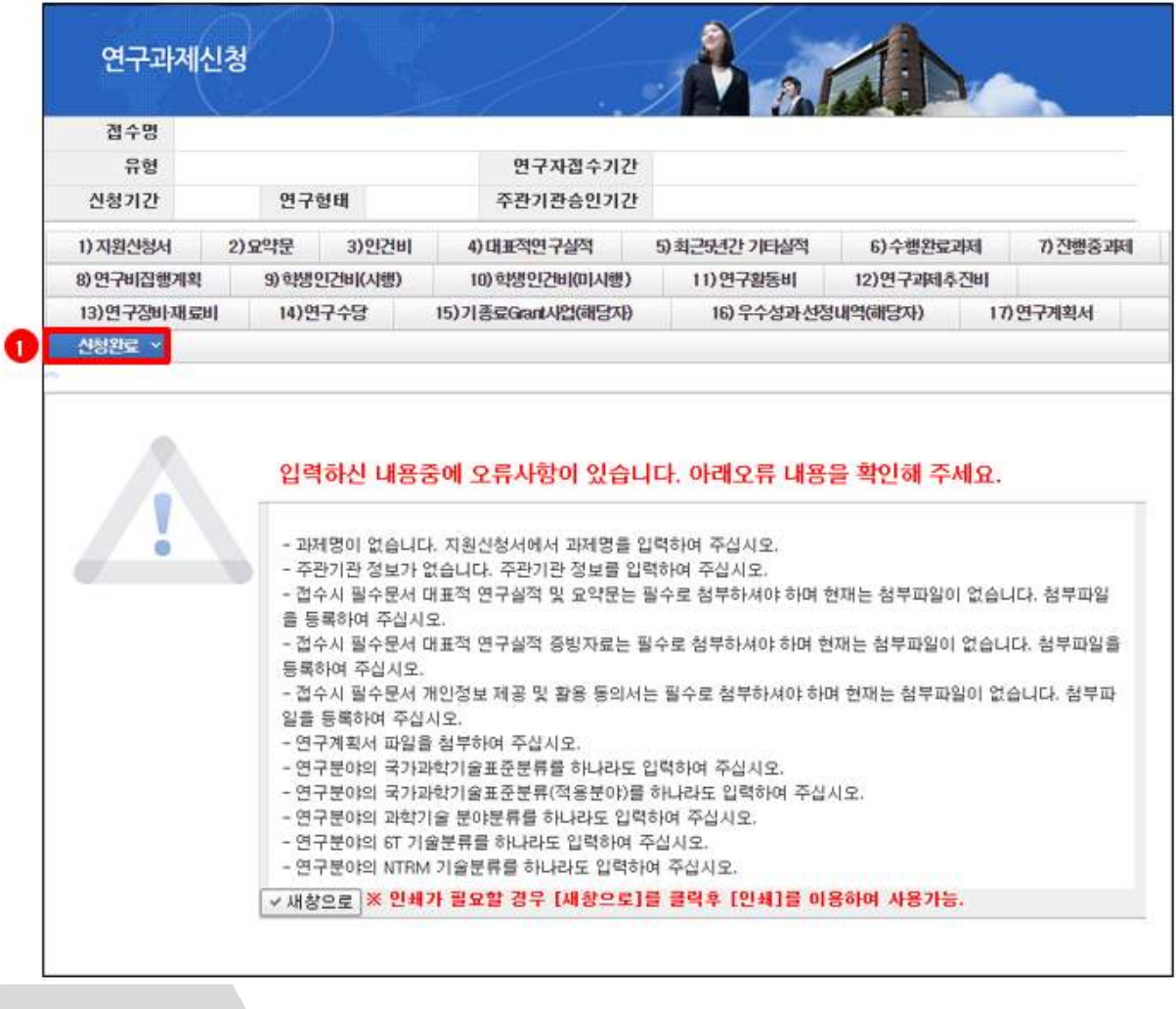

**V** Note

① Complete application: Click [Complete Application] and **if any error is found, revise the pertinent content.**

※ Even after the completion of the application, the applicant may be restricted from applying and requested to check and correct any errors. In particular, entering incorrect information regarding any restriction period may result in a problem if the application is completed on the date of the deadline. Therefore, please click [Complete Application] during the process of entering information necessary for the application (in particular, before uploading any files) to check for errors in advance.

# **9. Completion of Application (2)**

### **▪ This page outlines the Completion of Application tab.**

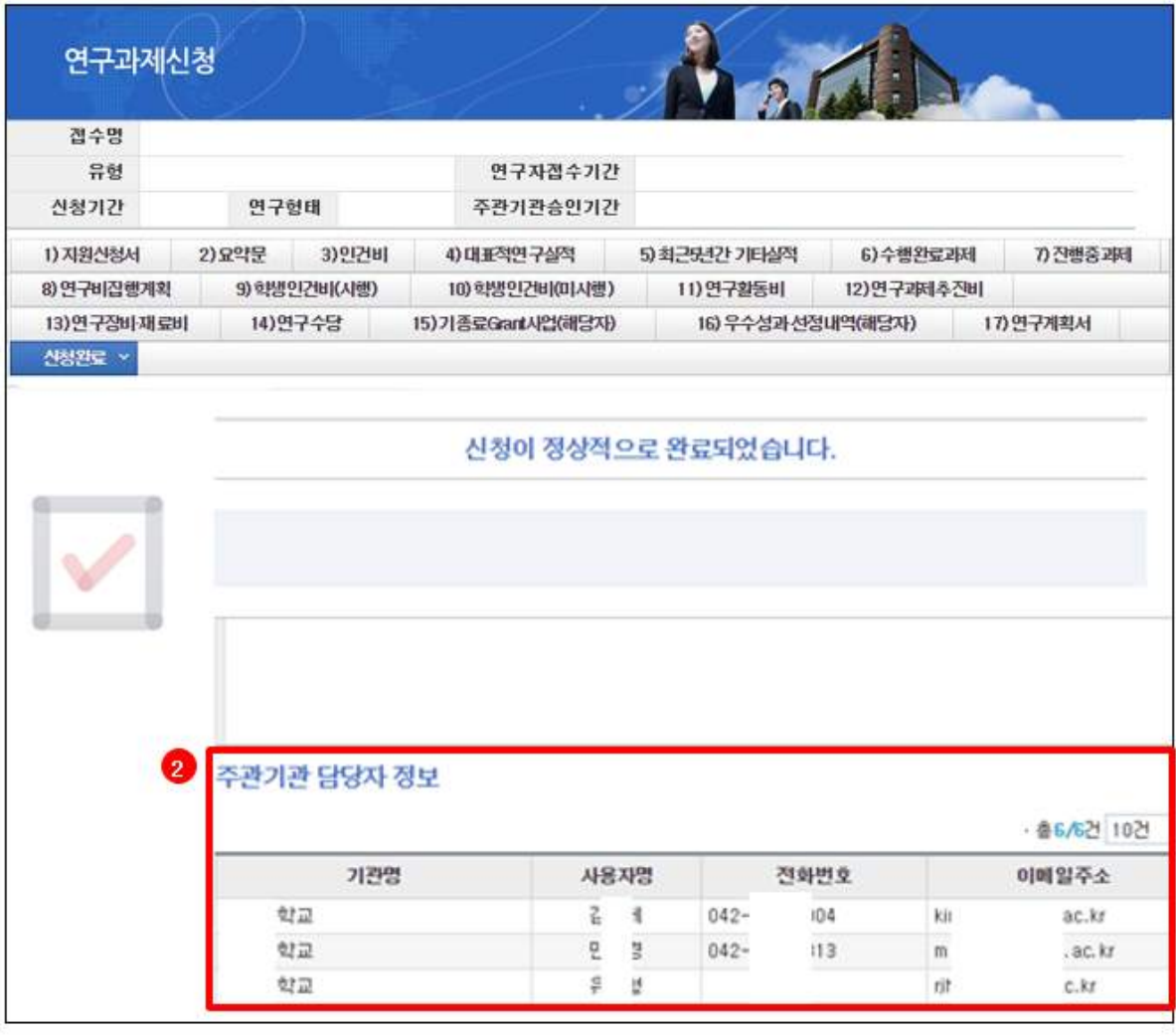

**❖** Note

① **Complete application**: Click [Complete Application] and **if no error is found, the tab will close as normal and the application status will be changed to "requested for review by the host institute."**

② **Contact details of the persons in charge at the institute**: Displays a list of persons in charge of research management at the host institute. Please check the contacts in the list and request approval from the responsible official.

※ **Even after the completion of the application, the applicant may be restricted from applying and requested to check and correct any errors. In particular, entering incorrect information regarding any restriction period may result in a problem if the application is completed on the date of the deadline. Therefore, please click [Complete Application] during the process of entering the information necessary for the application (in particular, before uploading any files) to check for any errors in advance.**